BN68-12295A-02

# **SAMSUNG Flip**

# Quick Setup Guide

# WM75A

# Parts

# Installing the OPS Case

\*When the OPS case needs to be installed, be sure to install the OPS case first before the product.

**1** Power button & indicator • Press and hold the button to turn off the product.

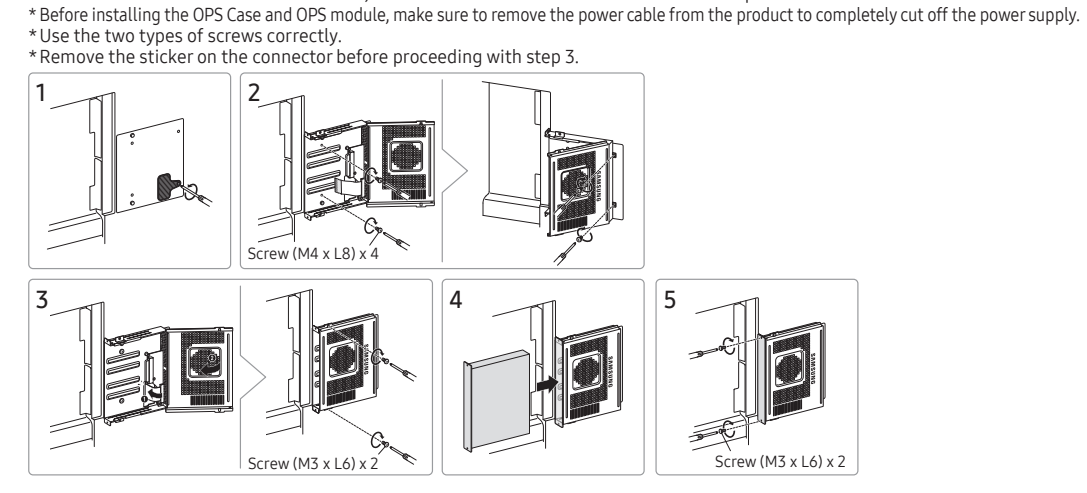

: Before inserting the OPS module, make sure to remove the power cable from the product to completely cut off the

\*The power indicator is on when the product is turned on. \*The power indicator is off when the product is turned off. • In writing mode, shortly press the Power button to switch to

the screen saver mode. 2 The pen is magnetic. Keep it by attaching to the marked

location.

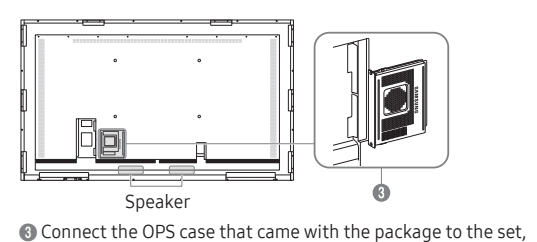

and insert the standard OPS module into the case. You can

purchase the OPS module separately.

power supply.

\*OPS refers to the Intel Open Pluggable Specification.

\*OPS power supply: 19V/3.7A

# Troubleshooting Guide

HƏMI

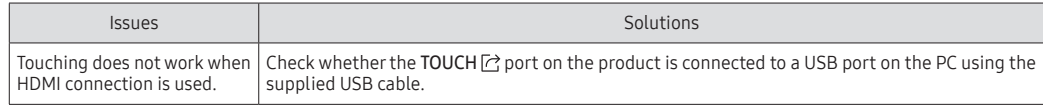

# Specifications

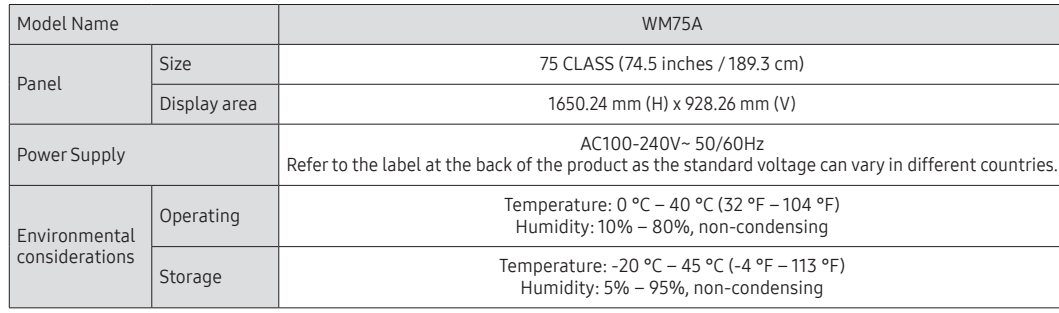

\*This is a class A product. In a domestic environment this product may cause radio interference in which case the user may be required to take adequate measures.

\*For detailed device specifications, visit the Samsung website.

- \*Connecting the LAN Cable: Use Cat7(\*STP Type) cable for the connection.(10/100 Mbps)
- (\*Shielded Twist Pair)

\*For EXTERNAL (USB 2.0, USB 3.0), connect a USB terminal that can support under 100 W.

 USB cable x 2 Touch Pen x 2 OPS Case, Screw (M4 x L8) x 4, Screw (M3 x L6) x 4 Wall Mount Adapter x 4

# Wall Mount Kit Specifications

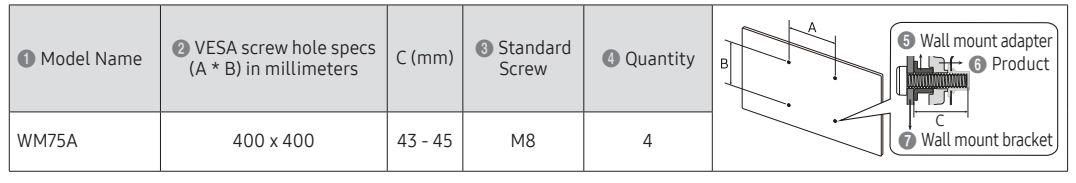

#### Contact SAMSUNG WORLD WIDE Web site: http://www.samsung.com

01 48 63 00 0

#### omer Care Centre ALBANIA 045 620 202 AUSTRIA 0800 72 67 864 (0800-SAMSUNG) BELGIUM 02-201-24-18 BOSNIA 055 233 999 BULGARIA 0800 111 31 - Безплатен за всички оператори \*3000 - Цена на един градски разговор или според тарифата на мобилният оператор 09:00 до 18:00 - Понеделник до Петък CROATIA 072 726 786 PRUS 8009 4000 only from landline, toll free<br>
800 - SAMSUNG (800-726786) CZECH 800 - SAMSUNG (800-726786) Samsung Electronics Czech and Slovak, s.r.o. V Parku 2323/14, 148 00 - Praha 4 **DENMARK** 707 019 70<br>FSTONIA 800-7267 800-7267 NLAND 030-6227 51 Customer Care Centre 06196 77 555 77 EXECE 80111-SAMSUNG (80111 726 7864) only from land line (+30) 210 6897691 from mobile and land line HUNGARY 0680SAMSUNG (0680-726-7864) IRELAND (EIRE) 0818 717100 ITALIA 800-SAMSUNG (800.7267864) 800 10 10 **ATVIA** 8000-7267  $HIIANIA$  8-800-77 EMBURG 261 03 710 NTENEGRO | 020 405 888 NETHERLANDS 088 90 90 100 RTH MACEDONIA 023 207 77 NORWAY 21629099 Customer Care Centre POLAND 801-172-678\* lub +48 22 607-93-33\* \* (opłata według taryfy operatora) ORTUGAL 808 207 267 ROMANIA 0800872678 - Apel gratui \*8000 - Apel tarifat în reţea SERBIA 011 321 6899 SLOVAKIA 0800 - SAMSUNG (0800-726 786) 080 697 267 (brezplačna številka) 01 175 00 1<sup>E</sup> SWEDEN 0771 726 786  $SWITZERI AND$  0800 726 786 URKEY 444 77 11 0333 000 0333

\* Det anbefales at bruge dette produkt i under 16 timer om dagen. Hvis produktet bruges i over 16 timer om dagen, ophæves garantien muligvis. \* Farven og udseendet kan – afhængigt af produktet – være anderledes, og indholdet i brugervejledningen kan ændres uden forudgåen

2 Pennen er magnetisk. Opbevar den ved at anbringe den på det afmærkede sted. 3 Slut OPS-enheden, der fulgte med pakken, til sættet, og indsæt standard-OPS-modulet i enheden. OPS-modulet kan købes separa

@ Se sidelinjer. **B** Scroll gennem sider

\*Recommended hours of use per day of this product is under 16 hours. If the product is used for longer than 16 hours a day, the warranty may be void.

- \*The colour and the appearance may differ depending on the product, and the content in the manual is subject to change without prior notice to improve the performance.
- \*Download the user manual from the website for further details. http://www.samsung.com/displaysolutions

# Checking the Components

 Quick Setup Guide Warranty card (Not available in some locations) Regulatory guide Power cord

Contact the vendor where you purchased the product if any components are missing. Components may differ in different locations. Refer to the installation guide for the WMA stand or wall mount (available for optional purchase).

The terms HDMI and HDMI High-Definition Multimedia Interface, and the HDMI Logo are trademarks or registered trademarks of HDMI Licensing LLC in the United States and other countries.

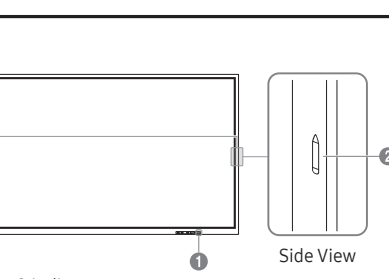

Dansk

Hurtig opsætningsvejledning

varsel for at forbedre ydelsen.

- Sadržaj zaslona možete pregledati na mobilnom uređaju ili računalu povezanom s proizvodom ili uvesti podatke, primjerice slike, s povezanog<br>USB uređaja ili mrežnog pogona.<br>• MOBILE, PC, SMARTVIEW+, USB, INTERNET, SAMSUNG WORKSPACE,
- CISCO WEBEX EXPORT
- tvorene popise možete izvesti na različite načine

\* Download brugervejledningen fra hjemmesiden for yderligere detaljer. \* Der henvises til beskrivelserne på forrige side.

Dele

1 Tænd/sluk-knap og indikator

• EMAIL, PRINT, USB, MOBILE, NETWORK DRIVE, SCREEN SHARE Specifikacije za komplet za postavljanje na zid 1 Naziv modela / 2 Specifikacije za VESA otvor vijka (A \* B) u netrima / 3 Standardni vijak / 4 Količina / 5 Adapter za zidni

- nosač / **+** Proizvod / **+** Zidni nosač \* Ovo je proizvod razreda A. U unutrašnjem okruženju ovaj proizvod može uzrokovati radijsku interferenciju koju će korisnik morati ukloniti poduzimanjem odgovarajućih mjera.
- \* Kako biste pročitali detaljne značajke uređaja, posjetite mrežne stranice tvrtke Samsung.
- Beknopte installatiehandleiding
- \* Aanbevolen dagelijkse gebruiksduur van dit product bedraagt mind
- dan 16 uur. Als het product langer dan 16 uur per dag wordt gebruikt, wordt de garantie mogelijk ongeldig.<br>\* De kleur en het uiterlijk kunnen afwijken, afhankelijk van het product.<br>Ook kan de inhoud van de handleiding zonder voorafgaand bericht

• Hold knappen inde for at slå produktet fra. • I skrivetilstand skal du trykke hurtigt på tænd/sluk-knappen for at

skifte til pauseskærm.

Installation af OPS-enheden

\* Når OPS-enheden skal installeres, skal du installere OPS-kabinettet før

selve produktet.

\* Før du installerer OPS-enheden og OPS-modulet, skal du fjerne strømkablet fra produktet for helt at slukke for strømforsyningen.

\* Brug de to skruetyper korrekt.

⊕ Бутон на захранването и индикатор<br>• Натиснете и задръжте бутона, за да изключите продукта.<br>•В режим за писане натиснете за кратко бутона Power (Захранване), за да превключите към режим на скрийнсейвър.

#### 2 Писалката е магнитна. Съхранявайте я, като я прикрепите към ркираното място.

\* Fjern mærkaten på stikket før du går videre med trin 3.

Skærmelementer

1 Få vist en skærm fra en mobil enhed eller en pc, der er sluttet til produktet, eller importér data som f.eks. billeder fra et tilsluttet USB-

drev eller et netværksdrev.

2 Del det, du har skabt på forskellige måder.

3 Tryk for at vælge en tilstand. Du kan vælge mellem PEN MODE eller

BRUSH MODE.

- USB или мрежово устройство. 2 Споделяйте творенията си по различни начини. 3 Докоснете, за да изберете режим. Можете да изберете PEN MODE или BRUSH MODE.
- 4 Докоснете, за да отворите палитрата. Можете да изберете цвета и дебелината на писалката и маркиращото устройство. 5 Можете да премествате или да редактирате създадените списъци за
- всяка страница. 6 Създайте слой, на който да пишете или рисувате на екрана, който също така може да бъде запаметен като заснето изображение.
- 7 Изберете и редактирайте/заснемете/изпратете по имейл/разпечатайте съдържанието, нарисувано с писалка или четка. **8 Отменете или изпълнете отново последното действие.**
- •Ако бъдат открити действия, свързани с редактиране на страниците, като например добавяне, изтриване и преместване на страници, ато напринера.<br>  $\left(\right)$ се нулира.
- 9 Управлявайте и променяйте списъците и настройките. Докоснете, за да потърсите в интернет.<br>Затворете текушия списък и създайте нов списък.
- **⊕** Затворете текущия списък и създайте нов списък.<br>֎ Вижте редовете на страницата.<br>֎ Придвижете се из страниците.<br>@ Превъртете черната зона, за да придвижите страниците.

4 Tryk for at åbne paletten. Du kan vælge farve og tykkelse for pennen

og din highlighter.

5 Du kan bevæge eller redigere de lister, du har oprettet for hver side. 6 Opret et lag, hvor du kan skrive eller tegne på skærmen, og som også kan gemmes sammen med billedet, der er optaget. 7 Vælg, og rediger, optag, udskriv eller send som e-mail indholdet fra

•Hvis der tilføjes, slettes eller flyttes rundt på sider, nulstilles  $\leftarrow$  / $\rightarrow$ 

pennen eller børsten.

8 Fortryd eller opdater den sidste handling.

9 Administrer og ændr lister og indstillinger. 0 Tryk for at søge på internettet. ! Luk den aktuelle liste, og opret en ny liste.

 $\overline{1}$  Scroll i det sorte område for at flytte siderne.

\* -BRUSH MODE

‐ Ændringer i tykkelsen afhængigt af området, der berører skærmen,

gælder straks. (Maks. 5,0 cm)

Спецификации на комплекта за монтиране на  $\bigcirc$  Име на модел /  $\bigcirc$  VESA спецификации на отвора на винтовете (А \* В) ‐ Det anbefales at bruge børsten. ‐ BRUSH MODE understøtter kun enkelt-tryk.

IMPORT

в милиметри / 3 Стандартен винт / 4 Количество / 5 Адаптер за стенна конзола / • Продукт / • Конзола за монтиране на стена

Du kan få vist en skærm fra en mobil enhed eller en pc, der er sluttet til produktet, eller importere data som f.eks. billeder fra et tilsluttet USB-

drev eller et netværksdrev.

• MOBILE, PC, SMARTVIEW+, USB, INTERNET, SAMSUNG WORKSPACE,

CISCO WEBEX EXPORT

Du kan eksportere de lister, du har skabt, på forskellige måder. • EMAIL, PRINT, USB, MOBILE, NETWORK DRIVE, SCREEN SHARE

Specifikationer til vægbeslag

1 Modelnavn / 2 VESA-skruehulspecifikationer (A \* B) i mm / 3 Standardskrue / 4 Antal / 5 Adapter til vægbeslag / 6 Produkt /

7 Vægmonteringsbeslag

\* Dette er et produkt i klasse A. I et hjemligt miljø kan dette produkt muligvis forårsage radiointerferens, hvilket betyder, at brugeren bliver nødt til at tage de fornødne forholdsregler. \* Hvis du ønsker flere enhedsspecifikationer, skal du besøge webstedet

Samsung.

# Hrvatski

# Kratki vodič za postavljanje

\* Preporučuje se da se ovaj proizvod upotrebljava do 16 sati dnevno. U slučaju korištenja proizvoda dulje od 16 sati dnevno, postoji mogućnost da se jamstvo neće priznati. \* Boja i izgled mogu se razlikovati ovisno o proizvodu, a sadržaj ovog priručnika podložan je promjeni radi poboljšanja performansi bez prethodne obavijesti. \* Dodatne informacije nalaze se u korisničkom priručniku koji možete

- preuzeti s web-mjesta. \* Pročitajte opise na prethodnoj stranici. Dijelovi
- 1 Gumb za uključivanje/isključivanje i indikator napajanja Pritisnite i zadržite gumb da biste isključili uređaj.
- U načinu pisanja kratko pritisnite gumb za uključivanje/isključivanje da biste se prebacili u način čuvara zaslona. 2 Olovka je magnetna. Čuvajte je tako da je pričvrstite na označeno
- 
- mjesto. 3 Priključite OPS kućište koje se isporučuje uz komplet te umetnite standardni OPS modul u kućište. OPS modul možete nabaviti zasebno.

#### Instaliranje OPS kućišta

- \* U slučaju kada se mora instalirati OPS kućište, svakako ga instalirajte prije proizvoda. \* Prije instaliranja OPS kućišta i OPS modula, svakako uklonite kabel
- napajanja s proizvoda kako biste u potpunosti isključili napajanje. \* Dvije vrste vijaka koristite ispravno. \* Uklonite naljepnicu na priključku prije nego što nastavite na 3. korak.
- Elementi zaslona 1 Pregledajte sadržaj zaslona na mobilnom uređaju ili računalu
- povezanom s proizvodom ili uvezite podatke, primjerice slike, s povezanog USB uređaja ili mrežnog pogona. 2 Podijelite svoje kreacije na različite načine.
- 3 Dodirnite za odabir načina. Možete odabrati PEN MODE ili BRUSH MODE.
- 4 Dodirnite da biste otvorili Paletu. Možete odabrati boju i debljinu
- olovke i alata za isticanje. 5 Popise izrađene za svaku stranicu možete premjestiti ili izbrisati. 6 Izradite sloj za pisanje ili crtanje na zaslonu koji se može i spremiti
- kao slika. 7 Odaberite i uredite / snimite / pošaljite e-poštom / ispišite sadržaj olovke ili četkice.
- **(\*)** Poništite ili ponovite posljednju radnju.<br>• Ako se pojave bilo kakve radnje poput dodavanja, brisanja i<br>pomicanja stranica,  $\lll \nearrow$ će se resetirati.
- 9 Upravljajte popisima i postavkama i mijenjajte ih.
- odirnite za pretraživanje interneta. Zatvorite trenutni popis i izradite nov
- Prikaz linija na stranic
- # Pomičite se po stranicama. \$ Da biste pomaknuli stranice, krećite se po crnom području.
- \* BRUSH MODE
- 
- ‐ Promjene debljine ovisno o površini koja dodiruje zaslon odmah se primjenjuju. (maks. 5,0 cm) .<br>Lije se upotreba četke
- ‐ BRUSH MODE podržava samo jedan dodir.

pinnast. (max 5,0 cm) ‐ Soovitatud on kasutada pintslit. ‐ BRUSH MODE toetab ainult üksikpuudutust.

#### IMPORT

Příručka pro rychlou instalaci \* Doporučený denní počet hodin používání produktu je méně než 16. Je-li produkt používán více než 16 hodin denně, může být záruka neplatná. \* Barva a vzhled se mohou lišit podle výrobku. Obsah příručky může být změněn bez předchozího upozornění za účelem zlepšení vý

### Кратко ръководство за инсталиране

vytvořený perem nebo štětcem. **8** Zrušení nebo opětovné provedení poslední akce.

\* Препоръчителните часове работа на ден за този продукт са под 16 часа. Ако продуктът се използва повече от 16 часа на ден, гаранцията може да стане невалидна. \* Цветът и външният вид може да се различават в зависимост от продукта, а

> $p$ řesunutí, se funkce  $\leftarrow$  / $\curvearrowright$  resetuje. 9 Správa a změny rolovacích seznamů a nastavení.

**D** Procházejte stránkami posouváním černé oblasti

@ Viz čáry stránky.  $\bar{\mathbb{B}}$  Procházejte stránkam

съдържанието на ръководството подлежи на промяна без предизвестие с цел подобряване на работата. \* Изтеглете Ръководството за потребителя от уебсайта за допълнителна информация.

\* Вижте описанията на предходната страница.

Части

Vytvořené rolovací seznamy můžete různými způsoby exportov • E-MAIL, TISK, USB, MOBIL, SÍŤOVÁ JEDNOTKA, SDÍLENÍ OBRAZOVKY

3 Свържете включената в пакета OPS кутия към комплектовката и поставете стандартния OPS модул в кутията. OPS модулът може да се закупи отделно.

\* Das Gerät sollte nicht mehr als 16 Stunden täglich verwendet werden. Wenn das Gerät länger als 16 Stunden pro Tag verwendet wird, erlischt alicherweise die Garantie. \* Farbe und Aussehen des Geräts sind geräteabhängig, und jederzeitige

# Монтиране на кутията на OPS

\* Когато трябва да се монтира OPS кутията, се уверете, че първо сте монтирали OPS кутията, а след това – продукта. \* Преди да монтирате кутията на OPS и OPS модула, изключете захранващия

кабел от продукта, за да прекъснете напълно захранването. \* Използвайте двата вида винтове правилно. \* Преди да преминете към стъпка 3, свалете стикера от конектора.

# Елементи на екрана

1 Вижте екрана на мобилно устройство или компютър, свързани към продукта, или импортирайте данни, например изображения, от свързано

Wenn das OPS-Gehäuse installiert werden muss, achten Sie darauf, vor dem Produkt zuerst das OPS-Gehäuse zu installieren. \* Achten Sie vor dem Installieren des OPS-Gehäuses und des OPS-Moduls darauf, das Stromversorgungskabel von dem Produkt zu trennen, um die Stromversorgung vollständig zu unterbrechen. \* Verwenden Sie die beiden Schraubentypen korrekt.

#### verwenden sie die Beiden Seindabentypen Korrekt.<br>Entfernen Sie den Aufkleber auf dem Stecker, bevor Sie mit Schritt 3 fortfahren. Bildschirmelemente

1 Zeigen Sie den Bildschirm eines mit dem Produkt verbundenen Mo oder PCs an oder importieren Sie Daten, wie beispielsweise Bilder, von einem angeschlossenen USB oder Netzlaufwerk.

\* BRUSH MODE мените в дебелината в зависимост от зоната, докосваща екрана, се прилагат незабавно. (макс. 5,0 cm)

1 Modellname / 2 Daten der VESA-Gewindebohrung (A \* B) in mm / 3 Standardschraube / 4 Menge / 5 Adapter für die Wandhalterung / 6 Produkt / **7** Wandhalterung

‐ Препоръчително е използването на четка. ‐ BRUSH MODE поддържа само единично докосване.

IMPORT Можете да видите екрана на мобилно устройство или компютър, свързани към продукта, или да импортирате данни, като например изображения, от свързано USB или мрежово устройство. • MOBILE, PC, SMARTVIEW+, USB, INTERNET, SAMSUNG WORKSPACE, CISCO WEBEX

#### EXPORT Можете да експортирате създадените списъци по различни начини. • EMAIL, PRINT, USB, MOBILE, NETWORK DRIVE, SCREEN SHARE

стена

 $\bullet$  Yhdistä pakkauksen mukana toimitettu OPS-kotelo tuotteeseen ja aseta vakio-OPS-moduuli koteloon. OPS-moduuli voidaan ostaa

\* Това е продукт от клас А. В битова среда този продукт може да причини радиосмущения и в този случай може да се изисква от потребителя да вземе адекватни мерки. \* За подробни спецификации на устройства посетете уеб сайта на Samsung.

> $\bigcirc$  Näytä tuotteeseen yhdistetyn mobiililaitteen tai tietokon näyttökuva, tai tuo kuvia tai muita tietoja yhdistetystä USB- tai

koasemasta. 2 Voit jakaa luomuksiasi useilla tavoilla.

Nederlands

worden gewijzigd om de prestaties te verbeteren. \* Download de gebruikershandleiding van de website voor meer details. \* Raadpleeg de beschrijvingen op de vorige pagina.

#### Onderdelen

1 Aan/uit-knop en indicator

Seinätelineen tekniset ominaisuudet ● Mallin nimi / ❷ VESA-ruuvinreikien koko (A \* B) millimetreinä<br>/ ● Vakioruuvi / ● Määrä / ● Seinätelineen sovitin / ● Tuote /

- Houd de knop ingedrukt om het product uit te schakelen. Druk in schrijfstand kort op de aan/uit-knop om te schakelen naar de schermbeveiligingsstand. 2 De pen is magnetisch. Houd ze bevestigd op de aangeduide locatie.
- 3 Sluit de in de doos meegeleverde OPS-behuizing aan op de set en voer de standaard OPS-module in de behuizing in. U kunt de OPS-module afzonderlijk kopen. De OPS-behuizing installeren
- \* Wanneer de OPS-behuizing moet worden geïnstalleerd, moet u eerst de OPS-behuizing installeren en dan pas het product. \* Voordat u de OPS-behuizing en OPS-module installeert, moet u de stroomkabel van het product verwijderen om de stroomtoevoer
- volledig af te sluiten. \* Gebruik de twee soorten schroeven op de juiste wijze. Verwijder de sticker op de connector voordat u verder gaat met stap 3 Schermelementen
- 1 Bekijk het scherm van een met het product verbonden mobiel apparaat of pc, of importeer gegevens zoals afbeeldingen van een

• If any page editing actions such as page adding, deleting, and moving are found,  $\langle \rangle \gg$  is reset.

You can view the screen of a mobile device or PC connected to the product, or import data such as images from a connected USB or network drive. • Touch IMPORT at the top of the screen to select the desired device. **1** Displays the screen from a mobile device by using Smart

verbonden USB- of netwerkschijf. 2 Uw creaties op diverse manieren delen. 3 Tik om een modus te selecteren. U kunt selecteren uit PEN MODE of BRUSH MODE.

**8 De laatste bewerking ongedaan maken of opnieuw uitvoeren.** • Als paginabewerkingen worden gevonden zoals het toevoegen, wissen en verplaatsen van een pagina, wordt  $\ll$  / $\approx$  gereset.

4 Tik om het palet te openen. U kunt de kleur en lijndikte voor de pen en de markeerstift selecteren. 5 U kunt de aangemaakte lijsten voor elke pagina verplaatsen of bewerken. 6 Maak een laag aan om iets op het scherm te schrijven of te tekenen dat ook kan worden opgeslagen. 7 Selecteer en bewerk/bewaar/e-mail/druk de inhoud van de pen of

You can export your created rolls in various ways. **1** Send your created rolls via email.

borstel af.

**2** Print your created rolls. 3 Export your created rolls to a connected USB device.

> 9 De rollen en instellingen beheren en wijzigen. 0 Tik om te zoeken op internet. ! Sluit de huidige rol en maak een nieuwe rol aan.

@ Paginaregels weergeven.

# Door pagina's bladeren. \$ Scrol het zwarte gebied om de pagina's te verplaatsen.

\* BRUSH MODE

‐ Afhankelijk van het gebied dat het scherm aanraakt, verandert de

pendikte direct. (max. 5,0 cm) ‐ We bevelen aan om een borstel te gebruiken. ‐ BRUSH MODE ondersteunt alleen één enkele aanraking.

IMPORT

U kunt het scherm van een met het product verbonden mobiel apparaat of pc bekijken, of gegevens zoals afbeeldingen van een verbonden USB-of netwerkschijf importeren. • MOBILE, PC, SMARTVIEW+, USB, INTERNET, SAMSUNG WORKSPACE,

CISCO WEBEX EXPORT

U kunt uw aangemaakte lijsten op diverse manieren exporteren. • EMAIL, PRINT, USB, MOBILE, NETWORK DRIVE, SCREEN SHARE

Specificaties wandmontageset

wandmontage / 6 Product / 2 Wandbeugel

product radio-interferentie veroorzal<br>passende maatregelen moet treffen.

1 Modelnaam / 2 Specificatie van de VESA-schroefgaten (A \* B) in millimeters / 3 Standaardschroef / 4 Aantal / 5 Hulpstuk voor

\* Dit is een product van klasse A. In een huiselijke omgeving kan dit

Raadpleeg de website van Samsung voor de gedetailleerde

zaken, waarbij de gebruiker mogelijk

specificaties van het apparaat.

Eesti keel Kiirjuhend

\* Seda toodet on soovitatav kasutada päevas vähem kui 16 tundi. Kui toodet kasutatakse rohkem kui 16 tundi päevas, ei pruugi garantii kehtida. \* Värv ja välimus võivad olenevalt tootest erineda ja selle juhendi sisu võib ette teatamata muutuda, et tagada parem jõudlus. \* Lisateabe saamiseks laadige kodulehelt alla kasutusjuhend. \* Vaadake eelmisel lehel olevaid kirjeldusi.

Osad

• Toote väljalülitamiseks vajutage nuppu pikalt. • Vajutage kirjutamisrežiimis korraks toitenuppu, et lülituda

ekraanisäästja režiimile.

2 Pliiats on magnetiline. Hoidke seda märgitud asukohta kinnitatuna. 3 Ühendage komplektis olev OPS-i ümbris tootega ja sisestage ümbrisesse standardne OPS-i moodul. OPS-i mooduli saab eraldi

osta.

OPS-karbi paigaldamine

\* Kui teil on vaja paigaldada OPS-i ümbris, paigaldage kõigepealt OPS-i ümbris ja seejärel toode. \* Enne OPS-karbi ja -mooduli paigaldamist eemaldage tootelt toitejuhe, et elektrivarustus täielikult katkestada.

\* Kasutage kahte tüüpi kruvisid õigesti.

\* Enne 3. sammu juurde asumist eemaldage konnektori peal olev

kleebis. Kuva elemendid

1 Saate vaadata tootega ühendatud mobiilsideseadme või arvuti ekraani või importida andmeid, nt pilte, ühendatud USB-seadmelt või

võrgukettalt.

2 Saate oma loomingut mitmel moel jagada.

3 Toksake, et valida režiim. Saate valida PEN MODE või BRUSH MODE. 4 Toksake, et avada palett. Saate valida sulepea värvi ja paksuse ning helestusmarkeri. 5 Saate iga lehe puhul loodud registreid teisaldada või muuta. 6 Saate luua kuvale kirjutamiseks või joonistamiseks kihi, mille saab

salvestada ka hõivatud pildina.

7 Saate valida ja redigeerida / hõivata / saata meiliga / printida pliiatsi või pintsliga loodud sisu.

8 Saate viimase toimingu tagasi võtta või uuesti teha.

• Kui leitakse mis tahes lehe muutmise toiminguid, nagu lehe lisamine, kustutamine ja teisaldamine, siis lähtestatakse.

9 Saate hallata ja muuta registreid ja seadeid. 0 Toksake, et otsida internetist. ! Saate kuvatud rulli sulgeda ja uue luua. @ Saate lehe piirjooned kuvada.

# Saate lehti kerida. \$ Saate lehtedel liikumiseks musta ala kerida.

\* BRUSH MODE

‐ Paksuse muudatused rakenduvad kohe olenevalt ekraani puudutavast

IMPORT

Saate vaadata tootega ühendatud mobiilsideseadme või arvuti kuva või importida ühendatud USB-seadmest või võrgukettalt andmeid, nt pilte. • MOBILE, PC, SMARTVIEW+, USB, INTERNET, SAMSUNG WORKSPACE,

CISCO WEBEX EXPORT

kendada.

Saate loodud registreid mitmel moel eksportida.

• EMAIL, PRINT, USB, MOBILE, NETWORK DRIVE, SCREEN SHARE Seinakinnituse komplekti tehnilised andmed 1 Mudeli nimi / 2 VESA kruviaukude mõõdud (A \* B) millimeetrites / 3 Standardne kruvi / 4 Kogus / 5 Seinakinnituse adapter / 6 Toode /

7 Seinakinnitusklamber

\* See on A-klassi toode. Koduses keskkonnas võib see toode põhjustada raadiohäireid, mille korral võib kasutajal olla vaja sobivaid meetmeid

\* Seadme täpsemate tehniliste andmete vaatamiseks külastage

ettevõtte Samsung veebilehte.

**1** Toitenupp ja indikaator

Čeština

výrobku.

\* Další podrobnosti naleznete v uživatelské příručce, kterou si můžete

stáhnout z webu. \* Podrobnosti naleznete v popisu na předchozí stránce.

Části

1 Tlačítko napájení a indikátor

• Stisknutím a podržením tohoto tlačítka produkt vypnete. • Krátkým stisknutím vypínače v režimu psaní přepněte do režimu

Ø Pero je magnetické. Uschovejte jej přichycením na označené místo.<br>● Připojte k sadě slot OPS, který je součástí balení, a zasuňte do<br>tohoto slotu standardní modul OPS. Modul OPS můžete zakoupit

spořiče obrazovky.

samostatně. Instalace slotu OPS

\* Pokud je nutná instalace slotu OPS, nainstalujte jej dřív než produkt. \* Před instalací slotu OPS a zasunutím modulu OPS odpojte z produktu napájecí kabel, aby byl produkt zcela odpojen od zdroje napájení. \* Použijte správně dva typy šroubů, které jsou uvedeny. \* Než budete pokračovat krokem 3, odstraňte samolepku na konektoru.

utím vyberte režim. Můžete vybrat REŽIM PERO nebo REŽIM

Prvky obrazovky

1 Prohlédněte si obrazovku mobilního zařízení nebo počítače připojeného k produktu nebo importujte data, jako například obrázky, z připojeného USB paměťového zařízení nebo síťového disku.

2 Různé způsoby sdílení vašich výtvorů.

ŠTĚTEC.

4 Klepnutím otevřete paletu. Můžete vybrat barvu a tloušťku pera a

zvýrazňovače.

5 Vytvořené rolovací seznamy jednotlivých stránek můžete přesouvat

a upravovat.

6 Na obrazovce vytvořte vrstvu pro psaní nebo kreslení, kterou lze také

uložit jako zachycený obrázek.

7 Vyberte a upravte / zachyťte / pošlete e-mailem / vytiskněte obsah

• Při jakékoli úpravě stránky, například při přidání, odstranění nebo

0 Klepnutím prohledáte internet.

! Zavřete aktuální rolovací seznam a vytvořte nový rolovací seznam.

\* REŽIM ŠTĚTEC

‐ Změny tloušťky závisející na oblasti, která se dotýká obrazovky, se

použijí okamžitě. (max. 5,0 cm) ití štětce je doporučeno ‐ REŽIM ŠTĚTEC podporuje pouze jeden dotyk.

IMPORT

Můžete si zobrazit obrazovku mobilního zařízení nebo počítače připojeného k produktu nebo importovat data, například obrázky, z

připojeného USB nebo síťového disku.

• MOBIL, PC, SMARTVIEW+, USB, INTERNET, SAMSUNG WORKSPACE,

CISCO WEBEX EXPORT

Specifikace sady pro upevnění na zeď

1 Název modelu / 2 Specifikace otvorů pro šrouby standardu VESA (A \* B) v milimetrech / 3 Standardní šroub / 4 Množství / 5 Adaptér pro

montáž na zeď / 6 Produkt / 7 Držák na stěnu

\* Jedná se o produkt třídy A. V domácím prostředí může tento produkt způsobovat vysokofrekvenční rušení a v takovém případě musí uživatel

podniknout odpovídající opatření.

\* Podrobné specifikace telefonu naleznete na webu Samsung.

Deutsch

# Kurzanleitung zur Konfiguration

Änderungen am Inhalt des Handbuchs zum Zweck der Leistungssteigerung sind vorbehalten. \* Weitere Informationen finden Sie im Benutzerhandbuch, das Sie von der

- Website herunterladen können. \* Berücksichtigen Sie die Beschreibungen auf der vorherigen Seite. Bauteile
- **1** Netzschalter und Anzeige •Drücken und halten Sie die Taste, um das Produkt auszuschalten. •Drücken Sie im Schreibmodus kurz die Ein/Aus-Taste, um in den Bildschirmschoner-Modus zu wechseln.
- **2** Der Stift ist magnetisch. Bewahren Sie ihn auf, indem Sie ihn an der
- markierten Stelle befestigen. 3 Verwenden Sie das OPS-Gehäuse aus dem Lieferumfang des Geräts mit dem Set und setzen Sie das Standard-OPS-Modul in das Gehäuse ein. Sie können das OPS-Modul separat erwerben.

#### Installieren des OPS-Gehäuses

- 2 Teilen Sie Ihre Kreationen auf verschiedene Weisen. 3 Tippen Sie hier, um einen Modus auszuwählen. Sie können zwischen STIFTMODUS und PINSELMODUS wählen.
- 4 Tippen Sie HIER, um die Palette zu öffnen. Sie können die Farbe und die Strichstärke des Stifts und des Textmarkers auswählen. 5 Sie können die erstellten Listen für jede Seite bewegen oder bearbeiten.
- 6 Erstellen Sie eine Ebene zum Schreiben oder Zeichnen auf dem Bildschirm, die auch in dem aufgenommenen Bild gespeichert werden kann. 7 Wählen Sie die Stift- oder Pinselinhalte aus und bearbeiten Sie sie/nehmen Sie sie auf/versenden Sie sie per E-Mail/drucken Sie sie.
- 8 Letzte Handlung rückgängig machen oder wiederholen. •Falls jegliche Seitenbearbeitungshandlungen wie das Hinzufügen, Löschen
- und Bewegen von Seiten erkannt werden, wird zurückgesetzt. 9 Verwalten und ändern Sie die Listen und Einstellungen. 0 Tippen Sie hier, um im Internet zu suchen. ! Schließen Sie die aktuelle Liste und erstellen Sie eine neue Liste.
- Seitenumbruchslinien anzeigen.  $\bar{\mathbb{B}}$  Seiten durchscrollen.
- **6 Scrollen Sie den schwarzen Bereich, um die Seiten zu bewegen.** \* PINSELMODUS
- Anderungen der Dicke werden in Abhängigkeit von der Fläche, die den<br>– Bildschirm berührt, sofort angewendet. (max. 5,0 cm)<br>– Die Benutzung des Pinsels wird empfohlen.<br>– PINSELMODUS unterstützt nur die Einfach-Berührung.
	-
- IMPORTIEREN
- ie können den Bildschirm eines mit dem Produkt verbundenen Mobilgeräts oder PCs anzeigen oder Daten, wie beispielsweise Bilder, von einem angeschlossenen<br>USB oder Netzlaufwerk importieren. laufwerk importiere • MOBIL, PC, SMARTVIEW+, USB, INTERNET, SAMSUNG WORKSPACE, CISCO

WEBEX

# EXPORTIEREN

#### Sie können Ihre erschaffenen Listen auf verschiedene Weisen exportieren. • E-MAIL, DRUCKEN, USB, MOBIL, NETZLAUFWERK, BILDSCHIRMFREIGABE Spezifikationen des Wandhalterungskits

\* Dies ist ein Produkt der Klasse A. In einer häuslichen Umgebung kann dieses Produkt Funkstörungen verursachen. In solchen Fällen obliegt es dem Nutzer, angemessene Maßnahmen zu ergreifen. \* Detaillierte technischen Daten des Geräts finden Sie auf der Website von Samsung.

Suomi

Pika-asetusopas

\* Tuotteen suositeltu päivittäinen käyttöaika on alle 16 tuntia. Jos tuotetta käytetään enemmän kuin 16 tuntia päivässä, takuu voi raueta. \* Tuotteiden väri ja ulkoasu saattavat vaihdella, ja käyttöoppaan sisältöä voidaan laitteen toiminnan parantamiseksi muuttaa ilman

ennakkoilmoitusta.

\* Saat lisätietoja lataamalla käyttöoppaan sivustosta. \* Lue edellisellä sivulla olevat kuvaukset.

Osat

1 Virtapainike ja merkkivalo

• Sammuta tuote painamalla painiketta jonkin aikaa. • Kirjoitustilassa virtapainikkeen painaminen lyhyesti siirtää laitteen

näytönsäästötilaan.

2 Kynä on magneettinen. Säilytä se kiinnittämällä se merkittyyn

paikkaan.

erikseen.

OPS-kotelon asentaminen

\* Kun OPS-kotelo on asennettava, asenna OPS-kotelo ennen tuotteen asentamista. \* Ennen OPS-kotelon ja OPS-moduulin asentamista muista irrottaa virtajohto tuotteesta, jotta virransyöttö katkeaa kokonaan. \* Käytä kahta ruuvityyppiä oikein. \* Irrota liittimen tarra ennen kuin jatkat vaiheeseen 3.

Näytön osat

ia levevden.

3 Valitse tila napauttamalla. Voit valita KYNÄTILAN tai SIVELLINTILAN. 4 Avaa paletti napauttamalla. Voit valita kynän ja korostuskynän värin

5 Voit siirtää luomasi jokaisen sivun luettelot tai muokata niitä. 6 Luo näyttöön kirjoittamista tai piirtämistä varten taso, joka voidaan

myös kaapata ja tallentaa.

7 Valitse ja muokkaa, tallenna, lähetä sähköpostilla tai tulosta kynän tai siveltimen sisältö.

8 Kumoa tai tee uudelleen edellinen toiminto.

9 Hallitse ja muuta luetteloita ja asetuksia. 0 Tee verkkohaku napauttamalla. ! Sulje nykyinen luettelo ja luo uusi luettelo. @ Näytä sivunvaihtoviivat. # Selaa sivuja. \$ Siirrä sivuja vierittämällä mustaa aluetta.

\* SIVELLINTILA

‐ Leveyden muutokset ovat voimassa heti sen mukaan, mikä alue

koskettaa näyttöä. (enintään 5,0 cm) ‐ Siveltimen käyttäminen on suositeltavaa. ‐ SIVELLINTILA tukee vain yhtä kosketusta.

TUO

Voit näyttää tuotteeseen yhdistetyn mobiililaitteen tai tietokoneen näyttökuvan, tai tuoda kuvia tai muita tietoja yhdistetystä USB- tai verkkoasemasta. • MOBIILILAITE, PC, SMARTVIEW+, USB, INTERNET, SAMSUNG

WORKSPACE, CISCO WEBEX

VIE

Voit viedä luomasi luettelot useilla tavoilla.

• SÄHKÖPOSTI, TULOSTA, USB, MOBIILILAITE, VERKKOASEMA, NÄYTÖN

JAKO

7 Seinätelineen pidike

\* Tämä on luokan A tuote. Tämä tuote saattaa aiheuttaa radiohäiriöitä asuinympäristöissä, jolloin käyttäjä saattaa joutua tekemään korjaavia

tisätietoja laitteiden ominaisuuksista on Samsung verkkosivustoss

• Jos olemassa on sivunmuokkaustoimintoja, kuten sivun lisäämisiä,<br>poistamisia ja siirtämisiä,  $\Leftrightarrow$  nollautuu.

toimia.

#### Screen Elements

#### PEN MODE BRUSH MODE

1 View the screen of a mobile device or PC connected to the product, or import data such as images from a connected USB or network drive.

<sup>2</sup> Share your creations in various ways. Tap to select a mode. You can select from PEN MODE or

- BRUSH MODE. 4 Tap to open the Palette. You can select the colour and
- thickness of the pen and the highlighter. 5 Move or edit the created rolls for each page.

6 Create a layer to write or draw on over the screen which can also be saved the captured image.

7 Select and edit / capture / email / print the pen or brush content.

8 Undo or redo the last action.

9 Manage and change the rolls and settings. 0 Tap to search the internet.

**ID** Close the current roll and create a new roll. **@** See page lines

**B** Scroll through pages  $\bullet$  Scroll the black area to move the pages.

\*BRUSH MODE

- ‐ Changes in the thickness depending on the area touching the screen apply immediately. (max. 5.0 cm) ‐ Brush use is recommended.
- ‐ BRUSH MODE supports single touch only.

### IMPORT EXPORT

- View or Screen Mirroring function. 2 Displays your PC screen imported using HDMI, DisplayPort,
- OPS connection or Wireless Display. 3 You can display the screen shared from your PC, mobile, or tablet. 6 Share your screen with selected devices. 4 Import videos, images, native FLIP files, or document files
- from a USB device. 5 Connect the network to access the Internet from the product
- like accessing the Internet from a computer. 6 Access to remote PC and your work resources with this function. \*When you connect CISCO WebEx Room Kit Mini for the first
- time, select IMPORT → PC → HDMI to generate the icon. When you tap the icon, it is switched to CISCO WebEx mode. \*The native FLIP format (.iwb) refers to files that are directly
- saved from the device and only supported by FLIP devices. \*Supported video file formats: avi, mkv, asf, wmv, .mp4, mov, 3gp, vro, mpg, mpeg, ts, tp, trp, flv, vob, svi, m2ts, mts, .webm, .rmvb
- \*Supportable image file formats: JPG, BMP, PNG, MPO \*Supported document file formats: DOC, PPT, PDF, XLS, XLSX

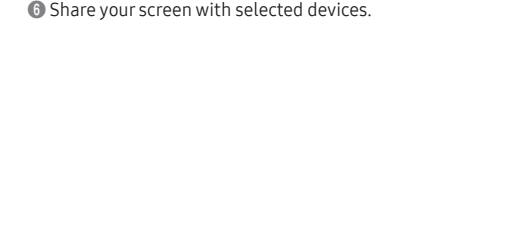

4 Export your created rolls to a registered and connected network drive.

- **5** Send the roll to a
- 

◈

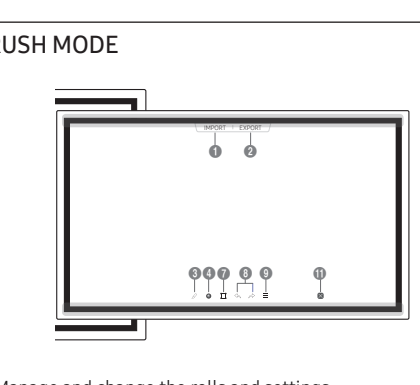

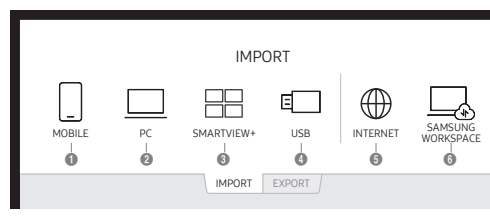

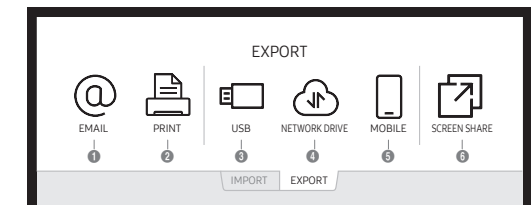

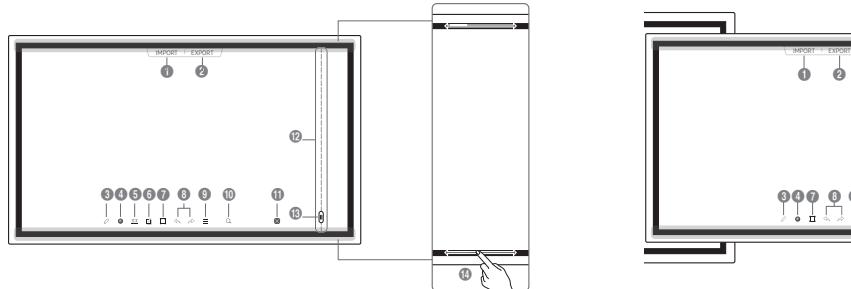

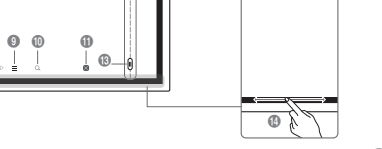

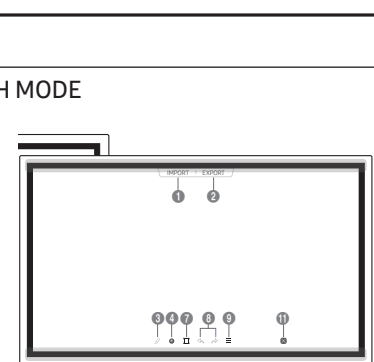

#### Français

### Guide de configuration rapide

\* Il est recommandé d'utiliser ce produit moins de 16 heures par jour.<br>L'utilisation quotidienne du produit pendant une durée supérieure à<br>16 heures peut entraîner l'annulation de la garantie. \* La couleur et l'aspect du produit peuvent varier en fonction du modèle,

et le contenu dans le manuel peut être modifié sans préavis pour des isons d'amélioration des performances. \* Téléchargez le manuel utilisateur du site Web pour obtenir plus de détails. \* Reportez-vous aux descriptions de la page précédente.

# Pièces

1 Bouton et voyant d'alimentation • Appuyez et maintenez enfoncé le bouton pour éteindre le produit. • En mode d'écriture, appuyez brièvement sur le bouton

\* Lorsque le boîtier OPS doit être installé, veillez à installer le boîtier OPS<br>en premier lieu avant le produit.<br>\* Avant d'installer le boîtier OPS et le module OPS, assurez-vous de retirer le câble d'alimentation du produit pour couper complètement

- d'alimentation pour passer au mode d'économie d'énergie. 2 Le stylo est magnétique. Conservez-le en l'attachant à l'emplacement marqué. 3 Connectez le boîtier OPS fourni dans l'emballage au poste, et insérez
- le module OPS standard dans le boîtier. Vous pouvez acheter un module OPS séparément.

#### Installation du boîtier OPS

- produit, ou importer des données telles que des images à partir d'un<br>lecteur USB ou réseau connecté.<br>© Partager vos créations de différentes manières.
- ionner un mode. Vous avez le choix entre Appuyez dessus pour sélectionner<br>MODE STYLET et MODE PINCEAU.
- 
- Appuyez dessus pour ouvrir la palette. Vous pouvez sélectionner la<br>couleur et l'épaisseur du stylet et du marqueur.<br>● Vous pouvez déplacer ou modifier les listes créées sur chaque page.<br>● Créer un calque pour écrire ou
- sauvegardé dans l'image capturée. 7 Sélectionner et modifier / capturer / envoyer par e-mail / imprimer le
- 

contenu au stylo ou pinceau. 8 Défaire ou refaire la dernière action. • Si des actions de modification de page telles que l'ajout, la suppression ou le déplacement de page, sont détectées,  $\ll$  / $\approx$  est

- éinitialisé.
- 9 Gérez et modifiez les listes et les réglages. 0 Appuyez dessus pour effectuer une recherche sur Internet. ! Fermer la liste actuelle et créer une nouvelle liste.
- /oir les lignes de page Faire défiler les pages.

 $\Phi$  Faire défiler la zone noire pour déplacer les pages

l'alimentation électrique. \* Utilisez correctement les deux types de vis. \* Retirez l'autocollant sur le connecteur avant de passer à l'étape 3.

on du pinceau est recommandée ‐ MODE PINCEAU prend en charge l'utilisation à simple pression.

#### Éléments d'écran

1 Visualiser l'écran d'un appareil mobile ou d'un PC connecté au

Vous pouvez visualiser l'écran d'un appareil mobile ou d'un PC connecte au produit, ou importer des données telles que des images à partir d'un<br>Lecteur USB ou réseau connecté. lecteur USB ou réseau connecté. • MOBILE, PC, SMARTVIEW+, USB, INTERNET, SAMSUNG WORKSPACE,

- Vous pouvez exporter vos listes créées de différentes manière • E-MAIL, IMPRIMER, USB, MOBILE, LECTEUR RÉSEAU, PARTAGE DE L'ECRAN
- Spécifications du kit de montage mural

\* Οι συνιστώμενες ώρες χρησης ανά ημέρα για αυτό το προιόν είναι λιγότερες<br>από 16 ώρες. Εάν το προϊόν χρησιμοποιείται για περισσότερες από 16 ώρες την<br>ημέρα, η εγγύηση μπορεί να καταστεί άκυρη. \* Το χρώμα και η εμφάνιση ενδέχεται να διαφέρουν ανάλογα με το προϊόν. Το ιόμενο αυτού του εγχειριδίου μπορεί να αλλάξει χωρίς προειδοποίηση για λόγους βελτίωσης της απόδοσης. \* Πραγματοποιήστε λήψη του εγχειριδίου χρήσης από την τοποθεσία web για

\* Όταν πρέπει να εγκαταστήσετε τη θήκη OPS, φροντίστε να την εγκαταστήσετε πριν από το τη συσκευή. .... από το τη συσκεση.<br>>οτού εγκαταστήσετε τη θήκη OPS και τη μονάδα OPS, φροντίστε να

\* MODE PINCEAU ‐ Les modifications d'épaisseur en fonction de la zone qui touche l'écran s'appliquent immédiatement. (max. 5,0 cm)

#### IMPORTER

### CISCO WEBEX

EXPORTER

# 1 Nom du modèle / 2 Spécifications VESA pour trou de vis (A \* B) en millimètres / 3 Vis standard / 4 Quantité / 5 Adaptateur de support

mural / © Produit / © Support de montage mural \* Ce produit est de classe A. Dans un environnement domestique, ce produit peut provoquer des interférences radio, auquel cas l'utilisateur<br>sera amené à prendre des mesures appropriées.<br>\* Pour les spécifications détaillées de l'appareil, veuillez visiter le site

\* Αυτό το προϊόν εμπίπτει στην κατηγορία προϊόντων κλάσης Α. Σε οικιακές - συνθήκες αυτό το προϊόν ενδέχεται να προκαλέσει ραδιοπαρεμβολές, και σε αυτήν<br>- την περίπτωση ο χρήστης ενδέχεται να χρειαστεί να λάβει πρόσθετα μέτρα.<br>\* Για λεπτομερείς προδιαγραφές της συσκευής, επισκεφτείτε την ιστοσ

Web de Samsung.

#### Ελληνικά

# Οδηγός γρήγορης εγκατάστασης

περισσότερες λεπτομέρειες. \* Ανατρέξτε στις περιγραφές που θα βρείτε στην προηγούμενη σελίδα.

- Εξαρτήματα 1 Κουμπί λειτουργίας και ένδειξη λειτουργίας
- •Πατήστε το κουμπί για να απενεργοποιήσετε το προϊόν. •Στη λειτουργία γραφής, πατήστε στιγμιαία το κουμπί λειτουργίας για
- μετάβαση στη λειτουργία προφύλαξης οθόνης. 2 Η πένα είναι μαγνητική. Φυλάξτε τη συνδέοντάς τη στο σημείο με τη σχετική
- ένδειξη. 3 Συνδέστε στη συσκευή τη θήκη OPS που περιλαμβάνεται στη συσκευασία και τοποθετήστε την τυπική μονάδα OPS μέσα στη θήκη. Μπορείτε να αγοράσετε τη μονάδα OPS ξεχωριστά.

#### Εγκατάσταση της θήκης OPS

- αφαιρέσετε το καλώδιο τροφοδοσίας από το προϊόν για να διακοπεί εντελώς η τροφοδοσία ρεύματος. \* Υραφασια με τους προστά τους δύο τύπους βιδών.<br>\* Χρησιμοποιήστε σωστά τους δύο τύπους βιδών
- ιρέστε το αυτοκόλλητο από τον σύνδεσμο προτού προχωρήσετε στο βήμα 3.
- Στοιχεία οθόνης<br>● Προβάλετε την οθόνη μιας κινητής συσκευής ή ενός υπολογιστή 1 Προβάλετε την οθόνη μιας κινητής συσκευής ή ενός υπολογιστή που έχετε συνδέσει στο προϊόν, ή εισαγάγετε δεδομένα (π.χ. εικόνες) από μια συνδεδεμένη μονάδα USB ή δικτύου.
- 2 Κοινή χρήση των δημιουργιών σας με διάφορους τρόπους.
- 3 Πατήστε για να επιλέξετε μια λειτουργία. Μπορείτε να επιλέξετε ΛΕΙΤΟΥΡΓΙΑ ΠΕΝΑΣ ή ΛΕΙΤΟΥΡΓΙΑ ΠΙΝΕΛΟΥ.
- 4 Πατήστε για να ανοίξετε την παλέτα. Μπορείτε να επιλέξετε το χρώμα και το
- πάχος της πένας και του εργαλείου επισήμανσης. 5 Μπορείτε να μετακινήσετε ή να επεξεργαστείτε τις λίστες κάθε σελίδας. 6 Δημιουργήστε ένα επίπεδο για γράψιμο ή σχεδίαση πάνω στην οθόνη με
- δυνατότητα αποθήκευσης της καταγραμμένης εικόνας. 7 Επιλέξτε και κάντε επεξεργασία / καταγραφή / αποστολή με email /
- εκτύπωση του περιεχομένου πένας ή πινέλου. 8 Αναίρεση ή επανάληψη της τελευταίας ενέργειας. •Εάν εντοπιστεί οποιαδήποτε ενέργεια επεξεργασίας σελίδας όπως,
- προσθήκη, διαγραφή ή μετακίνηση σελίδας, πραγματοποιείται επαναφορά των ρυθμίσεων  $\ll/\epsilon$
- ιαχείριση και αλλαγή λιστών και ρυθμίσεων.
- 0 Πατήστε για αναζήτηση στο διαδίκτυο. ! Κλείστε την τρέχουσα λίστα και δημιουργήστε νέα. @ Δείτε τις γραμμές των σελίδων.
- Πραγματοποιήστε κύλιση μεταξύ των σελίδων.<br>Ιζέ **Β** Κάντε κύλιση στη μαύρη περιοχή για να μετακινήσετε τις σελίδες.
- 
- \* ΛΕΙΙΟΥΡΙ ΙΑ ΠΙΝΕΛΟΥ<br>- Οι αλλαγές πάχους εφαρμόζονται αμέσως, ανάλογα με την περιοχή που αγγίζει<br>- την οθόνη. (5,0 cm το μέγιστο)
- ‐ Συνιστάται η χρήση πινέλου. ‐ ΛΕΙΤΟΥΡΓΙΑ ΠΙΝΕΛΟΥ: υποστηρίζει αφή ενός σημείου.
- ΕΙΣΑΓΩΓΗ

#### Μπορείτε να προβάλετε την οθόνη μιας κινητής συσκευής ή ενός υπολογιστή που έχετε συνδέσει στο προϊόν, ή να εισαγάγετε δεδομένα (π.χ. εικόνες) από μια συνδεδεμένη μονάδα USB ή δικτύου. • ΚΙΝΗΤΗ ΣΥΣΚΕΥΗ, PC, SMARTVIEW+, USB, INTERNET, SAMSUNG WORKSPACE, CISCO WEBEX

- Galite peržiūrėti prie gaminio prijungto mobiliojo įrenginio arb
- kompiuterio ekrano vaizdą arba importuoti tokius duomenis kaip, pvz. nuotraukos, iš prijungto USB arba tinklo įrengini
- MOBILE, PC, SMARTVIEW+, USB, INTERNET, SAMSUNG WORKSPACE, CISCO WEBEX
- EXPORT
- Savo sukurtus įrašus galite eksportuoti įvairiais būdais.

ΕΞΑΓΩΓΗ Μπορείτε να εξαγάγετε τις λίστες που έχετε δημιουργήσει με διάφορους τρόπους. • EMAIL, ΕΚΤΥΠΩΣΗ, USB, ΚΙΝΗΤΗ ΣΥΣΚΕΥΗ, ΜΟΝΑΔΑ ΔΙΚΤΥΟΥ, ΚΟΙΝΗ ΧΡΗΣΗ ΟΘΟΝΗΣ

#### Προδιαγραφές του κιτ στερέωσης σε τοίχο

1 Όνομα μοντέλου / 2 Προδιαγραφές οπής βίδας VESA (A \* B) σε χιλιοστά / 3 Τυπική βίδα / 4 Ποσότητα / 5 Προσαρμογέας τοποθέτησης στον τοίχο /

6 Προϊόν / 7 Στήριγμα τοποθέτησης στον τοίχο

Samsung.

#### Latviešu

### Ātrās uzstādīšanas pamācība

# \* Ieteicamais izstrādājuma lietošanas ilgums ir 16 stundas dienā. Ja izstrādājums tiek lietots ilgāk par 16 stundām dienā, var tikt anulēta

garantija. \* Atkarībā no izstrādājuma tā krāsa un izskats var atšķirties, un veiktspējas uzlabošanas nolūkos rokasgrāmatas saturs var tikt mainīts

bez iepriekšēja brīdinājuma. \* Lai iegūtu papildinformāciju, lejupielādējiet lietošanas rokasgrāmatu no tīmekļa vietnes.

\* Skatiet aprakstus iepriekšējā lappusē. Detaļas

1 Ieslēgšanas/izslēgšanas poga • Nospiediet un turiet pogu, lai izslēgtu izstrādājumu.

@ Se sidelinjer. **6** Bla gjennom sider

• Rakstīšanas režīmā īsi nospiediet ieslēgšanas/izslēgšanas slēdzi, lai pārslēgtos uz ekrānsaudzētāja režīmu. 2 Pildspalva ir magnētiska. Turiet to piestiprinātu norādītajā vietā.

3 Pievienojiet komplektam komplektācijā iekļauto OPS kasti un evietojiet kastē standarta OPS moduli. OPS moduli var iegādāties atsevišķi.

#### OPS kastes uzstādīšana

\* Ja ir jāuzstāda OPS kaste, uzstādiet to pirms izstrādājuma uzstādīšanas. \* Pirms OPS kastes un OPS moduļa uzstādīšanas atvienojiet no izstrādājuma strāvas kabeli, lai pilnībā pārtrauktu strāvas padevi. \* Pareizi izmantojiet abus skrūvju veidus.

diska.

- \* Noņemiet uzlīmi no savienotāja pirms turpināt ar 3. darbību. Ekrāna elementi
- 1 Skatiet ar izstrādājumu savienotās mobilās ierīces vai datora ekrān vai importējiet datus, piemēram, attēlus, no pievienotā USB vai tīkla
- 2 Kopīgojiet savu izveidoto saturu dažādos veidos
- 3 Pieskarieties, lai atlasītu režīmu. Jūs varat izvēlēties PEN MODE vai BRUSH MODE. 4 Pieskarieties, lai atvērtu paleti. Jūs varat atlasīt pildspalvas un
- marķiera krāsu un biezumu. 5 Varat pārvietot vai rediģēt izveidotos tīstokļus katrai lapai. 6 Izveidojiet slāni, lai rakstītu vai zīmētu uz ekrāna, kuru var arī
- saglabāt kā tvertu attēlu. 7 Izvēlieties un rediģējiet/tveriet/sūtiet e-pastā/izdrukājiet pildspalvas vai otas radīto saturu. 8 Atsauciet pēdējo darbību vai atceliet atsaukšanu.
- Ja tiek noteiktas lappuses rediģēšanas darbības, piemēram, lappuses pievienošana, dzēšana un pārvietošana, darbība
- tiek atiestatīta. 9 Pārvaldiet un mainiet tīstokļus un iestatījumus.
- 0 Pieskarieties, lai meklētu internetā. ! Aizveriet pašreizējo tīstokli un izveidojiet jaunu. @ Skatiet lapas līnijas.

#### *A* Ritiniet lapas.  $\bullet$  Lai pārvietotu lapas, ritiniet melno laukumu.

1 Visualizzare lo schermo di un dispositivo mobile o PC collegato all prodotto o importare dati, quali immagini, da un'unità USB o di rete

3 Premere per selezionare una modalità. È possibile selezionare la MODALITÀ PENNA o MODALITÀ SPAZZOLA. 4 Premere per aprire la tavolozza dei colori. È possibile selezionare il colore e lo spessore della penna e dell'evidenziatore. 5 È possibile muovere o modificare le liste create per ogni pagina. 6 Creare un livello, sovrapposto alla schermata, su cui poter scrivere o disegnare e che è anche possibile salvare come immagine acquisita. onare e modificare / acquisire / inviare per email / stampare contenuti scritti con la penna o con il pennello. 8 Annullare o rifare l'ultima azione. •Se si dovessero trovare azioni di modifica alla pagina, come l'aggiunta, la cancellazione o lo spostamento di una pagina,  $\langle \rangle / \partial z$  si resetta.

\* BRUSH MODE

- ‐ Izmaiņas biezumā atkarībā no vietas, ar kuru pieskaras ekrānam, tiek lietotas nekavējoties. (maks. 5,0 cm) ‐ Ieteicams izmantot otu.
- ‐ BRUSH MODE atbalsta tikai vienu pieskārienu.
- IMPORT Varat skatīt ar izstrādājumu savienotās mobilās ierīces vai datora ekrānu
- vai importēt datus, piemēram, attēlus, no pievienotā USB vai tīkla diska. • MOBILE, PC, SMARTVIEW+, USB, INTERNET, SAMSUNG WORKSPACE, CISCO WEBEX EXPORT

Jūs varat eksportēt izveidotos tīstokļus dažādos veidos. • EMAIL, PRINT, USB, MOBILE, NETWORK DRIVE, SCREEN SHARE

#### Sienas montāžas komplekta specifikācijas 1 Modeļa nosaukums / 2 VESA skrūvju caurumu izmēri (A\*B) milimetros / 3 Standarta skrūve / 4 Daudzums / 5 Sienas montāžas

adapters / 6 Izstrādājums / 7 Sienas montāžas balstenis \* Šis ir A klases izstrādājums. Mājas apstākļos šis izstrādājums var izraisīt radiosakaru traucējumus, tādā gadījumā lietotājam var būt nepieciešams veikt atbilstošas darbības. \* Lai uzzinātu detalizētas ierīces specifikācijas, apmeklējiet Samsung

# tīmekļa vietni.

#### Lietuvių kalba

#### Greitos sąrankos vadovas \* Šį gaminį rekomenduojame naudoti mažiau nei 16 val. per dieną. Jei

gaminys naudojamas ilgiau nei 16 val. per dieną, galima netekti teisės į garantiją. \* Atsižvelgiant į gaminį, spalva ir išvaizda gali skirtis, o siekiant pagerinti kokybę šio vadovo turinys gali būti keičiamos be išankstinio įspėjimo.

> yönderin/yazdırı 8 Son eylemi geri alın veya yineleyin.

@ Sayfa satırlarını görün.  $\circledR$  Sayfalar arasında gezinin.

fazla 5,0 cm) Fırça kullanılması önerili

- \* Jei reikia daugiau informacijos, iš svetainės atsisiųskite naudotojo vadovą. \* Žr. ankstesniame puslapyje pateikiamus aprašymus.
- Dalys
- $\bigcirc$  Maitinimo mygtukas ir indikatorius
- Paspauskite ir palaikykite mygtuką, kad gaminį išjungtumėte. Veikiant rašymo rėžimui, trumpai paspauskite maitinimo mygtuką, kad pereitumėte į ekrano užsklandos režimą.
- 2 Rašiklis yra magnetinis. Laikykite jį įdėtą pažymėtoje vietoje. 3 Prijunkite pakuotėje pridėtą OPS korpusą prie komplekto ir įstatykite standartinį OPS modulį į korpusą. OPS modulį galima įsigyti atskirai.
- OPS korpuso montavimas
- \* Jei reikia įrengti OPS korpusą, nepamirškite, kad pirma reikia<br>– sumontuoti OPS korpusą ir tik tada gaminį.<br>\* Prieš pradėdami montuoti OPS korpusą ir OPS modulį nepamirškite
- 
- nuo gaminio atjungti maitinimo laido, kad maitinimo tiekimas būtų visiškai nutrauktas. \* Tinkamai panaudokite dviejų tipų varžtus.
- \* Prieš tęsdami 3 veiksmą, nuimkite nuo kištuko lipduką. Ekrano elementai
- 
- $\bullet$  Žiūrėkite prie gaminio prijungto mobiliojo įrenginio arba kompiuterio ekrano vaizdą arba importuokite tokius duomenis kaip, pvz., nuotraukos, iš prijungto USB arba tinklo įrenginio.
- 2 Bendrinkite savo kūrinius įvairiais būdais. 3 Bakstelėdami pasirinkite režimą. Galite pasirinkti PEN MODE arba
- BRUSH MODE. 4 Bakstelėdami atidarykite paletę. Galite rinktis rašiklio ir markerio
- spalvą ir storį. 5 Galite perkelti arba redaguoti sukurtus įrašus kiekviename puslapyje.
- 6 Sukurkite sluoksnį ir rašykite ar pieškite ekrane, o vaizdą galima užfiksuoti ir išsaugoti.
- 7 Pasirinkite redaguokite / užfiksuokite / siųskite el. paštu / spausdinkite rašiklio ar teptuko turinį.
- 8 Anuliuokite arba iš naujo atlikite paskutinį veiksmą. • Jei aptinkamas koks nors puslapių redagavimo veiksmas, pavyzdžiui, puslapio pridėjimas, naikinimas ar perkėlimas,
- ustatomas iš naujo.
- 9 Tvarkykite ir keiskite įrašus ir nustatymus.
- kstelėkite norėdami ieškoti internete. ! Uždarykite dabartinį sąrašą ir sukurkite naują.
- @ Žr. puslapio linijas. Slenka per puslapius
- **1** Slinkite juodą sritį, kad perkeltumėte puslapius
- \* BRUSH MODE
- ‐ Storio pakeitimas priklausomai nuo liečiamos ekrano srities pritaikomas nedelsiant. (maks. 5,0 cm)
- ‐ Rekomenduojama naudoti teptuką. ‐ BRUSH MODE palaiko tik vieną lietimą.

\* Om OPS-höljet behöver installeras måste du se till att installera OPShöljet först före produkten. \* Innan du installerar OPS-höljet och OPS-modulen måste du se till att ta bort strömsladden från produkten för att stänga av nätanslutninge

#### IMPORT

#### • EMAIL, PRINT, USB, MOBILE, NETWORK DRIVE, SCREEN SHARE Sieninio laikiklio komplekto specifikacijos

- Modelio pavadinimas / ❷ VESA varžtų skylių specifikacijos (A \* B)<br>milimetrais / ❸ Standartinis varžtas / ❹ Kiekis / ❺ Sieninio laikiklio adapteris / 6 Gaminys / 7 Montavimo prie sienos laikiklis
- \* Tai yra A klasės gaminys. Buitinėje aplinkoje šis gaminys gali sukelti radijo dažnių trukdžius, todėl naudotojui gali tekti imtis atitinkamų priemonių.<br>\* Jei reikia išsamių įrenginio specifikacijų, apsilankykite "Samsung" svetainėje.
- 

Norsk

Hurtigoppsettveiledning

\* Anbefalt brukstid for dette produktet er mindre enn 16 timer per dag. Hvis produktet brukes mer enn 16 timer per dag, kan det gjøre

\* Fargen og utseendet kan variere avhengig av produktet, og innholdet i denne håndboken kan bli endret uten forvarsel for å forbedre ytelsen. \* Last ned brukerhåndboken fra nettstedet hvis du ønsker flere

5 Puede mover o editar las listas creadas de cada página. 6 Crear una capa sobre la que escribir o dibujar en la pantalla; también se puede guardar la imagen capturada. 7 Seleccionar y editar/capturar/enviar por correo electrónico/imprimir el contenido creado con el lápiz o el pincel. 8 Deshaga o rehaga la última acción. • Si se encuentran acciones de edición de página, como la adición, la eliminación o el desplazamiento de página, se restablecerá  $\ll$ 

opplysninger. \* Se beskrivelsene på forrige side.

Deler

1 Av/på-knapp og indikator

9 Gestione y cambie las listas y la configuración. 0 Pulse para buscar en Internet. ! Cierra la lista actual y crea una nueva lista. Permite ver las líneas de página. Permite desplacerse de una página a otra. **D** Desplace el área negra para mover las páginas.

• Trykk på og hold inne knappen for å slå av produktet. • I skrivemodus trykker du raskt på av/på-knappen for å bytte til skjermsparermodus. 2 Pennen er magnetisk. Du kan feste den til det markerte stedet. 3 Koble OPS-innfatningen som fulgte med pakken til settet, og før OPS-standardmodulen inn i innfatningen. Du kan kjøpe OPS-modulen

separat.

arantien ugyldig.

Installere OPS-innfatningen

\* Når OPS-innfatningen må installeres, sikre at du installerer OPS-

innfatningen før produktet.

\* Før du installerer OPS-innfatningen og OPS-modulen, må du fjerne strømkabelen fra produktet for å fullstendig kutte strømforsyningen.

\* Bruk de to skruetypene riktig.

\* Ta av klistremerket på kontakten før du går videre til trinn 3.

Skjermelementer

**MODE** 

1 Vis skjermen til en mobil enhet eller en PC som er koblet til produktet, eller for eksempel importere bilder fra en tilkoblet USB-

eller nettverksstasjon.

2 Del det du skaper, på forskjellige måter. 3 Trykk for å velge en modus. Du kan velge fra PEN MODE eller BRUSH

• Hvis sideredigeringshandlinger som tillegg, fjerning eller flytting av<br>sider registreres, tilbakestilles  $\lll$ / $\not\Rightarrow$ ).

4 Trykk for å åpne paletten. Du kan velge fargen og tykkelsen på

pennen og merkepennen.

5 Du kan flytte eller redigere listene du har opprettet for hver side. 6 Lag et lag for å skrive eller tegne på over skjermen, som også kan

kopiere bildet som blir tatt.

7 Merk og rediger / kopier / e-post / skriv ut penn- eller

penselinnholdet. 8 Angre eller gjør om den siste handlingen.

completă a alimentării cu energie electrică. tilizați corect cele două tipuri de șurubu

9 Administrer og endre lister og innstillinger. 0 Trykk for å søke på Internett.

**Bla i det svarte området for å flytte sidene** 

Lukk den aktuelle rullen og opprett en ny rulle

 $\bullet$  Atingeti pentru a selecta un mod. Puteti selecta dintre PEN MODE sau BRUSH MODE. 4 Atingeţi pentru a deschide paleta. Puteţi selecta culoarea şi grosimea \* BRUSH MODE

‐ Endringer i tykkelsen avhengig av området som er i berøring med

8 Anulați sau refaceți ultima acțiune. • Dacă sunt găsite orice acțiuni de editare a paginii, cum ar fi cele de adăugare, ștergere sau mutare,  $\Diamond$  / $\Diamond$  se resetează.

skjermen, gjelder umiddelbart. (maks. 5,0 cm)

‐ Bruk av pensel anbefales.

‐ BRUSH MODE har bare støtte for enkeltberøring.

IMPORT

Du kan vise skjermen til en mobil enhet eller en PC som er koblet til produktet, eller for eksempel importere bilder fra en tilkoblet USB- eller nettverksstasjon. • MOBILE, PC, SMARTVIEW+, USB, INTERNET, SAMSUNG WORKSPACE,

CISCO WEBEX EXPORT

Du kan eksportere listene du har opprettet, på forskjellige måter. • EMAIL, PRINT, USB, MOBILE, NETWORK DRIVE, SCREEN SHARE

 $\bigcirc$  Modellnavn /  $\bigcirc$  VESA-spesifikasjoner for skruehull (A × B) i eter / 3 Standardskrue / 4 Antall / 5 Adapter for veggfeste

Spesifikasjoner for veggfeste

6 Produkt / 7 Veggfestebrakett

\* Dette er et klasse A-produkt. I en privat husholdning kan dette produktet forårsake radiointerferens. I slike tilfeller må brukeren selv ta nødvendige forholdsregler. \* Du finner detaljerte spesifikasjoner for enheten på nettstedet til

Samsung.

Italiano

Guida di installazione rapida \* L'utilizzo giornaliero massimo consigliato per questo prodotto è di 16 ore. Se il prodotto viene utilizzato per più di 16 ore al giorno, la garanzia

potrebbe essere invalidata.

\* Il colore e l'aspetto possono variare a seconda del prodotto, inoltre i contenuti del manuale sono soggetti a modifica senza preavviso allo scopo di migliorare le prestazioni del prodotto. scopo armiguorare te prestazioni det prodotto:<br>Per ulteriori dettagli, è possibile scaricare il manuale utente dal sito Web. \* Fare riferimento alle descrizioni riportate alla pagina precedente.

retira o cabo de alimentação do produto para cortar completame fonte de alimentação. \* Utilize corretamente os dois tipos de parafusos. \* Antes de avançar para o passo 3, retire o autocolante no conector.

- 1 Visualize o ecrã de um dispositivo móvel ou de um PC que esteja ligado ao produto, ou importe dados, tais como imagens, a partir de
- uma unidade USB ou de uma rede que esteja ligada.
- **Ø**) Partilhe as suas criações de formas diferentes.<br>◎ Toque para selecionar um modo. Pode selecionar MODO DE CANETA<br>ou MODO DE ESCOVA.
- 4 Toque para abrir a paleta. Pode selecionar a cor e a espessura da
- caneta e do marcador. 5 Pode mover ou editar as listas criadas para cada página.
- 6 Crie uma camada para escrever ou desenhar no ecrã que também
- possa ser guardada como uma imagem capturada. 7 Selecione e edite / capture / envie por e-mail / imprima o conteúdo da caneta ou pincel.
- 8 Anule ou refaça a última ação. • Se surgirem ações de edição de página como adicionar, eliminar e mover. < / a i e reposta.
- 
- 9 Faça a gestão e altere as listas e as definições. 0 Toque para procurar na Internet. ! Feche a lista e crie uma lista nova.
- Visualize as linhas da página. Desloque-se pelas páginas
- $\bullet$  Desloque a área negra para mover as páginas

Parti

1 Pulsante di accensione e spia

•Tieni premuto il pulsante per spegnere il prodotto.

•In modalità di scrittura, premere brevemente il pulsante di accensione per passare alla modalità salvaschermo. 2 La penna è magnetica. Per conservarla, posizionarla in prossimità del

punto indicato.

3 Collegare all'apparecchio il contenitore OPS fornito nella confezione e inserire il modulo OPS standard nel contenitore. È possibile acquistare

vere l'adesivo sul connettore prima di procedere con il passaggio 3.

il modulo OPS separatamente. Installazione della custodia OPS

\* Se è necessario installare il contenitore OPS, installarlo prima del prodotto. \* Prima di installare la custodia OPS e il modulo OPS, assicurarsi di rimuovere il cavo di alimentazione dal prodotto per interrompere

completamente l'alimentazione elettrica. \* Utilizzare correttamente i due tipi di viti.

Elementi dello schermo

<sup>2</sup> Condividere le creazioni in vari modi

● Nome do modelo / ● Especificações VESA dos orifícios para<br>parafusos (A \* B) em milímetros / ● Parafuso padrão / ● Quantidade<br>/ ● Adaptador de suporte para montagem na parede / ● Produto /<br>● Suporte para montagem na pare \* Este é um produto de classe A. Num ambiente doméstico, este produto \* Zalecany czas pracy produktu nie powinien przekraczać 16 godzin<br>dziennie. W przypadku używania produktu przez czas dłuższy niż 16<br>godzin dziennie gwarancja może stracić ważność. \* Kolor i wygląd mogą się różnić w zależności od produktu. Treść tej instrukcji obsługi może bez wcześniejszego powiadomienia ulec

\* Więcej informacji można uzyskać, pobierając instrukcję obsługi ze

9 Gestire e cambiare le liste e le impostazioni. 0 Premere per effettuare una ricerca in internet.

ente di scorrere tra le pagine. **6** Scorrere sull'area nera per muoversi tra le pagine

 $\hat{F}$  possibile esportare in vari modi le liste creat

! Consente di chiudere la lista corrente e crearne una nuova. @ Consente di visualizzare le linee di interruzione di pagina.

\* MODALITÀ SPAZZOLA

‐ Le variazioni di spessore che dipendono dall'area di contatto con lo schermo vengono applicate immediatamente. (max. 5,0 cm) ‐ Si consiglia l'utilizzo del pennello. ‐ La MODALITÀ SPAZZOLA supporta solamente il tocco singolo.

IMPORTA

Możliwość eksportowania tworzonych list na różne sposoby. • E-MAIL, DRUKUJ, USB, TELEFON KOMÓRKOWY, DYSK SIECIOWY, UDOSTĘPNIANIE EKRANU Dane techniczne zestawu do montażu ściennego ● Nazwa modelu / ● Rozstaw otworów na śruby zgodne ze standardem<br>VESA (A \* B) w milimetrach / © Śruby standardowe / ● Liczba szt. /<br>● Adapter uchwytu ściennego / ● Produkt / ● Uchwyt wspornika

È possibile visualizzare lo schermo di un dispositivo mobile o PC collegato al prodotto o importare dati, quali immagini, da un'unità USB o di rete

collegata.

• DISPOSITIVO MOBILE, PC, SMARTVIEW+, USB, INTERNET, SAMSUNG WORKSPACE, CISCO WEBEX

ESPORTA

• E-MAIL, STAMPA, USB, DISPOSITIVO MOBILE, UNITÀ DI RETE,

CONDIVISIONE SCHERMO

ermék javasolt napi használati ideje legfeljebb 16 óra. A termék na 16 óránál nagyobb igénybevétele esetén a garancia érvényét vesztheti. \* A termék színe és megjelenése a típustól függően eltérhet, és a kézikönyv tartalma a teljesítmény javítása érdekében előzetes értesíté nélkül módosulhat. \* További információért töltse le a felhasználói kézikönyvet a

> Specifiche del kit di montaggio a parete 1 Nome modello / 2 Specifiche alloggiamento viti VESA (A \* B) in millimetri / 3 Vite standard / 4 Quantità / 5 Adattatore supporto a parete / 6 Prodotto / 7 Staffa per il montaggio a parete \* Questo è un prodotto di classe A. Nell'ambito di un ambiente domestico .<br>otrebbe generare interferenze radio, rendendo necessario per l'utente adottare misure adeguate. \* Per le specifiche dettagliate del dispositivo, visitare il sito Web Samsung.

\* Ha az OPS házat telepíteni kell, akkor mindenképpen a termék telepítése előtt telepítse az OPS házat.<br>\* Az OPS tok és az OPS modul telepítése előtt feltétlenül távolítsa el a<br>tápkábelt a készülékről, hogy teljesen lekapcsolja az áramellátást.

Türkçe

Hızlı Kurulum Kılavuzu

\* Bu ürünün önerilen günlük kullanım süresi en fazla 16 saattir. Ürün günlük olarak 16 saatten fazla süreyle kullanılırsa garanti geçersiz olabilir. \* Renk ve görünüm ürüne bağlı olarak değişebilir ve kılavuzun içeriği performansı arttırmak için haber verilmeksizin değiştirilebilir. \* Ek ayrıntılar için web sitesinden kullanıcı kılavuzunu indirin. \* Önceki sayfada yer alan açıklamalara bakın.

Parçalar

1 Güç düğmesi ve göstergesi

• Ürünü kapatmak için düğmeyi basılı tutun. • Yazma modunda, ekran koruyucu moduna geçmek için kısa süre

Güç düğmesine basın.

● Válassza ki és szerkessze / rögzítse / küldje el e-mailben / nyomtassa<br>→ ki a toll vagy az ecset tartalmát.<br>◎ Vonja vissza vagy ismételje meg az utolsó lépést. • Ha a rendszer bármilyen oldalszerkesztési műveletet, például hozzáadást, törlést, és mozgatást talál, akkor a  $\Diamond$ / alaphelyzetbe áll. 9 Kezelje és módosítsa a tekercseket, illetve a beállításokat.

> 2 Kalem manyetiktir. İşaretli konuma tutturarak kullanın. 3 Paketle birlikte gelen OPS kasasını sete bağlayın ve standart OPS modülünü çantanın içine takın. OPS modülünü ayrıca satın

alabilirsiniz.

OPS Kasasının takılması

\* OPS kasasının takılması gerektiğinde, OPS kasasını üründen önce

taktığınızdan emin olun.

İki vida tipini doğru kullanın

\* OPS Kasasını ve OPS modülünü takmadan önce, güç kablosunu üründen çıkararak güç kaynağını tamamen kestiğinizden emin olun.

WORKSPACE, CISCO WEBEX EXPORTÁLÁS rehozott listáit többf

\* Adım 3'e geçmeden önce konektör üzerindeki etiketi çıkarın.

Ekran Öğeleri

\* Preporučuje se da dnevna upotreba ovog proizvoda bude kraća od 16 časova. Ako se proizvod koristi duže od 16 časova dnevno, poništiće se .<br>Boja i izgled mogu da se razlikuju u zavisnosti od proizvoda, a sadržaj \* Boja i izgled mogu da se razlikuju u zavisnosti od proizvoda, a sadržaj<br>u ovom priručniku podleže promenama bez prethodnog obaveštenja,<br>radi poboljšanja performansi.<br>\* Dodatne informacije nalaze se u korisničkom priručni

> 1 Ürüne bağlı bir mobil cihazın ya da bilgisayarın ekranını görüntüleyin veya bağlı bir USB ya da ağ sürücüsünden resimler gibi verileri içeri aktarın. 2 Projelerinizi çeşitli şekillerde paylaşın. 3 Bir mod seçmek için dokunun. KALEM MODU veya FIRÇA MODU arasından seçim yapabilirsiniz. 4 Paleti açmak için dokunun. Kalemin ve vurgulayıcının rengini ve

kalınlığını seçebilirsiniz.

5 Her sayfa için oluşturulan listeleri taşıyabilir veya düzenleyebilirsiniz. 6 Ekranda üzerine yazabileceğiniz veya çizim yapabileceğiniz bir

• Sayfa ekleme, silme ve taşıma gibi herhangi bir düzenleme işlemi<br>bulunursa  $\leftrightarrow$ / $\neq$ sıfırlandı.

katman oluşturun. Burada yakalanan resim kaydedilir. 7 Kalem veya fırça içeriğini seçin ve düzenleyin/yakalayın/e-postayla

1 Prikažite ekran mobilnog uređaja ili računara povezanog sa pizvodom ili uvezite podatke kao što su slike sa povezanog USB

> 9 Listeleri ve ayarları yönetin ve değiştirin. 0 Internet'te arama yapmak için dokunun. ! Geçerli ruloyu kapatın ve yeni rulo oluşturun.

 $\bullet$  Sayfaları taşımak için siyah alanı kaydırın.

\* FIRÇA MODU

‐ Ekranda dokunulan alana bağlı kalınlık değişikliği hemen uygulanır. (en

‐ FIRÇA MODU yalnızca tekli dokunuşu destekler.

İÇE AKTAR

@ Pogledajte linije stranice.  $\overline{\mathbb{B}}$  Krećite se kroz stranice.

> Ürüne bağlı bir mobil cihazın ya da PC'nin ekranını görüntüleyebilir veya bağlı bir USB ya da ağ sürücüsünden resimler gibi verileri içeri

• MOBİL, PC, SMARTVIEW+, USB, İNTERNET, SAMSUNG WORKSPACE,

voručuje se korišćenje četke. ‐ BRUSH MODE podržava samo jedan dodir.

 $\bullet$  Pomerite crnu oblast da biste pomerili stranice.

CISCO WEBEX DIŞA AKTAR

Oluşturduğunuz listeleri çeşitli şekillerde dışa aktarabilirsiniz. • E-POSTA, YAZDIR, USB, MOBİL, AĞ SÜRÜCÜSÜ, EKRAN PAYLAŞIMI

Duvara Montaj Kiti Özellikleri

1 Model Adı / 2 Milimetre olarak VESA vida delik özellikleri (A \* B) / 3 Standart Vida / 4 Miktar / 5 Duvara montaj adaptörü / 6 Ürün /

7 Duvara montaj braketi

\* Bu, A sınıfı bir üründür. Ev ortamında bu ürün radyo parazitlenmesine neden olabilir ve bu durumda kullanıcının uygun önlemler alması

gerekebilir.

\* Cihazın ayrıntılı teknik özellikleri için Samsung web sitesini ziyaret

edin.

aktarahilir

Svenska

Snabbstartguide

\* Rekommenderad längsta användningstid per dag för den här produkten är 16 timmar. Om produkten används mer än 16 timmar per dag, kan garantin bli ogiltig. \* Färgen och utseendet kan variera beroende på produkt. Innehållet i bruksanvisningen kan ändras utan föregående meddelande för att förbättra produktens prestanda. \* Ladda ned användarhandboken från webbplatsen om du vill ha mer

information.

\* Se beskrivningarna på föregående sida.

Delar

• Håll knappen intryckt för att stänga av produkten. • I skrivläge trycker du kort på strömbrytaren för att växla till

skärmsläckarläget.

2 Pennan är magnetisk. Den kan fästas på markerad plats.

3 Anslut OPS-höljet som levererades med förpackningen till enheten och sätt i OPS-standardmodulen i höljet. Du kan köpa OPS-modulen

8 Vrátanie alebo zopakovanie poslednej akcie. • Ak prebieha úprava stránky ako napr. pridávanie, vymazávanie alebo premiestňovanie stránky, funkcia  $\ll$  / $\approx$  sa obnoví

separat.

Installera OPS-höljet

9 Spravovanie a úprava zoznamov a nastavení. 0 Ťuknutím spustíte vyhľadávanie na internete. **1** Zatvorenie aktuálneho zoznamu a vytvorenie nového.

**19 Elistovallie strankami.**<br>19 Na inú stranu prejdite pohybom prsta po čiernej ploche.

@ Zobrazenie čiar oddeľujúcich strany. istovanie stránkami.

helt. \* Använd de två typerna av skruvar korrekt.

\* Ta bort dekalen på kontakten innan du fortsätter med steg 3.

Skärmelement

CISCO WEBEX **EXPORTOVAŤ** 

Pozrite si opisy na predchádzajúcej strane.

1 Visa skärmen på en mobilenhet eller bärbar dator som är ansluten till produkten, eller importera data som bilder från en ansluten USB-

eller nätverksenhet. 2 Dela det du skapar på olika sätt.

3 Tryck för att välja ett läge. Du kan välja mellan PENNLÄGE och

PENSELLÄGE.

4 Tryck för att öppna paletten. Du kan välja färg och tjocklek på penseln

och markeringspennan.

5 Du kan flytta eller redigera de skapade rullarna för varje sida. 6 Skapa ett lager för att skriva och rita på över skärmen, som också kan

sparas.

7 Markera och redigera/fånga in/e-posta/skriv ut penn- eller penselinnehållet. 8 Ångra eller gör om den sista åtgärden. • Om några sidredigeringsåtgärder som tillägg, borttagning eller

flyttning av sidor påträffas, återställs . 9 Hantera och ändra listor och inställningar.

**1** Stäng den aktuella rullen och skapa en ny rulle.

 $\bullet$  Bläddra i det svarta området för att flytta sidorn.

0 Tryck för att söka på internet.

@ Se sidlinjer. # Bläddra genom sidor.

Elementi na zaslonu 1 Prikaz zaslona mobilne naprave ali računalnika, povezanega z elkom, oziroma uvoz podatkov, denimo slik, iz povezane naprave

\* PENSELLÄGE

‐ Ändringar i tjockleken beroende på området som är i beröring med

skärmen gäller omedelbart. (max. 5,0 cm) ‐ Användning av pensel rekommenderas. ‐ PENSELLÄGE har bara stöd för enkelpekning.

IMPORTERA

Du kan visa skärmen på en mobilenhet eller dator som är ansluten till produkten, eller importera data som bilder från en ansluten USB- eller

nätverksenhet.

• MOBIL, PC, SMARTVIEW+, USB, INTERNET, SAMSUNG WORKSPACE,

CISCO WEBEX EXPORTERA

Du kan exportera de listor du skapat på olika sätt.

• E-POST, SKRIV UT, USB, MOBIL, NÄTVERKSENHET, DELA SKÄRM

Specifikationer för väggstativet

1 Modellnamn / 2 VESA-skruvhålspecifikationer (A × B) i millimeter / 3 Standardskruv / 4 Antal / 5 Väggmonteringsadapter / 6 Produkt /

7 Väggmonteringsfäste

\* Detta är en produkt av klass A. I hemmiljö kan produkten orsaka radiostörningar. I så fall kan användaren behöva vidta nödvändiga

åtgärder.

\* Detaljerade enhetsspecifikationer finns på Samsungs webbplats.

**1** Strömknapp och strömindikator

#### Español Guía de configuración rápida

\* El número de horas de uso diario recomendado para este producto es de menos de 16 horas. Si se utiliza el producto más de 16 horas al día,

es posible que se anule la garantía.

\* El color y el aspecto pueden variar según el producto, y el contenido del manual está sujeto a cambios sin previo aviso para mejorar el rendimiento. \* Descargue el manual del usuario desde el sitio web si necesita más

información. \* Consulte las descripciones en la página anterior.

Partes

1 Botón de encendido e indicador

mádulo OPS por separado.

• Mantenga pulsado el botón para apagar el producto. • En el modo de escritura, pulse brevemente el botón de encendido para pasar al modo de protector de pantalla. 2 El lápiz es magnético. Para guardarlo, colóquelo en el lugar marcado. 3 Conecte al conjunto la carcasa de OPS que viene con el paquete e inserte el módulo OPS estándar en la carcasa. Puede adquirir un

\* Cuando haya que instalar la carcasa del módulo OPS, asegúrese de<br>Éinstalar la carcasa antes que el producto.<br>\* Antes de instalar la carcasa OPS y el módulo OPS, asegúrese de retirar<br>el cable de alimentación del producto

Instalación de la carcasa del módulo OPS

\* Utilice los dos tipos de tornillos correctamente. \* Retire la pegatina del conector antes de proceder al paso 3.

Elementos de la pantalla

oiz y del marcador

1 Visualizar la pantalla de un dispositivo móvil o PC conectado al producto, o importar datos tales como imágenes desde un dispositivo USB o una unidad de red conectados.

2 Comparta sus creaciones de varias formas.

3 Pulse para seleccionar un modo. Puede seleccionar entre MODO LÁPIZ o MODO PINCEL. 4 Pulse para abrir la Paleta. Puede seleccionar el color y el grosor del

- Los cambios de grosor en función de la zona de contacto con la pantalla<br>- se aplican inmediatamente. (máx. 5,0 cm)<br>- Se recomienda usar pincel.<br>- MODO PINCEL admite únicamente un solo toque.

\* MODO PINCEL

IMPORTAR

Puede visualizar la pantalla de un dispositivo móvil o un PC conectado al producto o importar datos como imágenes desde una unidad de red o USB conectadas. • MÓVIL, PC, SMARTVIEW+, USB, INTERNET, SAMSUNG WORKSPACE,

CISCO WEBEX EXPORTAR

Puede exportar las listas creadas de diferentes formas.

uministro eléctrico.

• CORREO ELECTRÓNICO, IMPRIMIR, USB, MÓVIL, UNIDAD DE RED,

COMPARTIR PANTALLA

mar las medidas adecuadas.

Especificaciones del juego de montaje mural 1 Nombre del modelo / 2 Especificaciones de orificios para tornillos VESA (A \* B) en milímetros / 3 Tornillo estándar / 4 Cantidad / 5 Adaptador de montaje mural / 6 Producto / 7 Soporte de montaje

mural

\* Este es un producto de clase A. En un entorno doméstico este producto puede provocar interferencias de radio, en cuyo caso el usuario deberá

\* Para obtener especificaciones detalladas de cada dispositivo, visite el

sitio web de Samsung.

Română

Ghid de configurare rapidă

\* Se recomandă ca acest produs să fie utilizat mai puțin de 16 ore pe zi. Dacă produsul este utilizat mai mult de 16 ore pe zi, puteți pierde garanția. \* Culoarea și aspectul pot fi diferite în funcție de produs, iar conținutul manualului se poate schimba, fără notificare prealabilă, pentru a

îmbunătăți performanța.

**1** Buton și indicator de alimentare

\* Descărcați manualul de utilizare de pe site-ul web pentru mai multe

detalii.

\* Consultați descrierile de la pagina anterioară.

Piese

• Apăsați și mențineți apăsat butonul pentru a porni produsul. • În modul de scriere, apăsați scurt butonul de alimentare pentru a

comuta pe modul economizor de ecran.

2 Stiloul este magnetic. Atașați-l în locul marcat pentru a nu îl pierde. 3 Conectați la set carcasa OPS care a fost furnizată în pachet și introduceți modulul standard OPS în carcasă. Puteți achiziționa

separat modulul OPS. Instalarea carcasei OPS

\* Atunci când trebuie instalată carcasa OPS, nu uitați să instalați mai întâi carcasa OPS înaintea produsului. \* Înainte de instalarea carcasei OPS și a modulului OPS, asigurați-vă că scoateți cablul de alimentare de la produs, pentru întreruperea

\* Scoateţi stickerul de pe conector înainte de a continua cu pasul 3.

Elemente ecran

1 Vizualizați ecranul unui dispozitiv mobil sau al unui PC conectat la produs, sau importați date, cum ar fi imagini de pe o unitate de reţea sau conectată prin cablu USB.

2 Partajați în diferite moduri creațiile dvs.

ului şi a evidenţiatorului.

5 Puteți muta sau edita listele create pentru fiecare pagină. 6 Creați un strat pentru a scrie sau a desena pe ecran; imaginea capturată poate fi salvată. 7 Selectați și editați/capturați/trimiteți prin e-mail/tipăriți conținutul

creat utilizând stiloul sau pensula.

9 Administraţi şi schimbaţi listele şi setările. 0 Atingeţi pentru a căuta pe internet. ! Închideți lista actuală și deschideți una nouă.

@ Vedeți liniile de pagină.

# Derulați paginile. \$ Derulați zona de culoare neagră pentru a muta paginile.

\* BRUSH MODE

‐ Modificările privind grosimea în funcție de zona care atinge ecranul

sunt aplicate imediate. (max. 5,0 cm) ‐ Se recomandă utilizarea pensulei. ‐ BRUSH MODE acceptă doar atingeri individuale.

IMPORT

Puteți vizualiza ecranul unui dispozitiv mobil sau al unui PC conectat la produs, sau puteți importa date, cum ar fi imaginile, de pe o unitate de reţea sau conectată prin cablu USB. • MOBILE, PC, SMARTVIEW+, USB, INTERNET, SAMSUNG WORKSPACE,

CISCO WEBEX EXPORT

Puteți exporta listele create în diverse moduri.

• EMAIL, PRINT, USB, MOBILE, NETWORK DRIVE, SCREEN SHARE Specificaţiile kitului de montare pe perete 1 Nume model / 2 Specificaţiile găurii de şurub VESA (A \* B) în milimetri / 3 Şurub standard / 4 Cantitate / 5 Adaptor pentru suportul de perete / **6** Produs / **7** Suport de montare pe perete \* Acesta este un produs de clasa A. Într-un mediu domestic, acest produs poate cauza interferențe radio, caz în care poate fi necesar ca utilizatorul să ia măsurile adecvate. \* Pentru specificații detaliate despre dispozitiv, vizitați site-ul web

Samsung.

#### Português

 $\bigoplus$ 

# Manual de configuração rápida

\* Recomenda-se que este produto não seja utilizado durante mais de 16 horas por dia. Caso o produto seja utilizado durante mais de 16 horas por dia, a garantia pode ser nula. \* A cor e o aspeto podem diferir consoante o produto e os conteúdos do manual estão sujeitos a alterações sem aviso prévio, para melhorar o

desempenho. \* Transfira o manual do utilizador do website para obter mais informações. \* Consulte as descrições na página anterior.

#### Peças

1 Botão de alimentação e indicador de alimentação

- 
- Prima e mantenha premido o botão para desligar o produto. No modo de escrita, prima brevemente o botão de alimentação para mudar para o modo de proteção de ecrã. 2 A caneta é magnética. Guarde-a, colocando-a na localização indicada. 3 Ligue a Estrutura do OPS, incluída na embalagem, ao conjunto e insira o módulo do OPS padrão na estrutura. Pode adquirir o módulo
- do OPS separadament Instalar a estrutura OPS

\* Quando for necessário instalar a estrutura do OPS, certifique-se de que a instala antes de instalar o produto. \* Antes de instalar a estrutura OPS e o módulo OPS, certifique-se de que

# Elementos do ecrã

\* MODO DE ESCOVA

– As alterações de espessura podem ser imediatamente aplicadas,<br>consoante a área em contacto com o ecrã. (máx. 5,0 cm)<br>– É recomendada a utilização do pincel.<br>– O MODO DE ESCOVA suporta apenas um único toque.

#### IMPORTAR

Pode visualizar o ecrã de um dispositivo móvel ou de um PC que esteja ligado ao produto, ou importar dados, tais como imagens, a partir de uma unidade uma rede que e • TELEMÓVEL, PC, SMARTVIEW+, USB, INTERNET, SAMSUNG

#### WORKSPACE, CISCO WEBEX

EXPORTAR

Pode exportar s listas criadas de formas diferentes. • E-MAIL, IMPRIMIR, USB, TELEMÓVEL, UNIDADE DE REDE, PARTILHAR ECRÃ

# Especificações do kit de montagem na parede

poderá provocar interferência radioelétrica. Caso tal aconteça, o utilizador poderá ter de tomar medidas adequadas. \* Para obter mais informações sobre as especificações do dispositivo, visite o website da Samsung.

Polski

Skrócona instrukcja konfiguracji

zmianie w celu poprawy jakości pracy produktu.

strony internetowej. \* Należy się zapoznać z opisami na poprzedniej stronie.

Części

1 Przycisk i kontrolka zasilania

• Naciśnięcie i przytrzymanie tego przycisku wyłącza produkt. • Krótkie naciśnięcie przycisku zasilania w trybie pisania włącza tryb wygaszacza ekranu. 2 Pióro jest magnetyczne. Aby je przechować, należy przyczepić je w oznaczonym miejscu. 3 Podłączyć obudowę OPS, dostarczoną z pakietem, do zestawu i włożyć do niej standardowy moduł OPS. Moduł OPS można zakupić

osobno.

Instalacja obudowy OPS

\* Jeśli obudowa OPS musi zostać zainstalowana, należy zainstalować obudowę OPS przed produktem. \* Przed instalacją obudowy OPS i modułu OPS upewnić się, usunięto kabel zasilania z produktu w celu całkowitego odcięcia od zasilania.

● Wyświetla ekran połączonego urządzenia przenośnego lub komputera<br>oraz umożliwia import danych, np. obrazów, z połączonego dysku<br>USB lub dysku sieciowego.<br>⊘ Udostępnianie tworzonych plików na różne sposoby.<br>◎ Wybór trybu

• Po wykryciu działań związanych z edycją, na przykład dodaniu lub<br>usunięciu strony, czy z przemieszczaniem zawartości ustawienie<br>funkcji چ//خ

Zmiany grubości, w zależności od obszaru dotykającego ekranu, są<br>stosowane natychmiast. (maks. 5.0 cm). stosowane natychmiast. (maks. 5,0 cm).<br>- Zalecany jest tryb pędzla.<br>- Tryb **TRYB PĘDZLA** obsługuje tylko gesty jednodotykowe.

\* Przed przystąpieniem do kroku 3 usunąć naklejkę ze złącza.

Elementy ekranowe

Użyć poprawnie dwóch rodzajów śrub.

 Otwieranie palety. Można wybrać kolor i grubość pióra oraz zakreślacza. 5 Utworzone na każdej ze stron listy można przenosić lub edytować. Tworzy na ekranie warstwę do pisania i rysowania, która pozwala także zachować uchwycony obraz. Zaznacza do zapisu / edycji / wysłania pocztą elektroniczną / wydruku

obszar z treścią utworzoną piórem lub pędzlem. 8 Cofanie lub ponawianie ostatniego działania.

9 Zarządzanie i zmiana list oraz ustawień. 0 Przeszukiwanie Internetu.

! Zamyka bieżącą listę i zaczyna nową. @ Pokazuje linie podziału stron. # Umożliwia przechodzenie między stronami. \$ Przesunięcie czarnego obszaru przesuwa strony.

\* TRYB PĘDZLA

IMPORTUJ

**FKSPORTUL** 

Możliwość wyświetlenia ekranu połączonego urządzenia przenośnego lub komputera oraz importu danych, np. obrazów, z połączonego dysku

USB lub dysku sieciowego.

• TELEFON KOMÓRKOWY, PC, SMARTVIEW+, USB, INTERNET, SAMSUNG

WORKSPACE, CISCO WEBEX

ściennego

\* To jest produkt klasy A. W środowisku domowym ten produkt może lować zakłócenia fal radiowych. W takim przypadku może być wymagane podjęcie odpowiednich środków. \* Szczegółowe dane techniczne urządzeń można znaleźć na stronie internetowej firmy Samsung.

Magyar

Gyors telepítési útmutató

weboldalról.

\* Lásd a leírásokat az előző oldalon.

Részek

1 Bekapcsológomb és visszajelző

• Nyomja le és tartsa lenyomva a gombot a termék kikapcsolásához. • Írás módban nyomja meg röviden a bekapcsológombot, hogy

képernyőkímélő módba váltson.

ásználja helyesen a kétféle típusú csavart.

2 A toll mágneses. Tárolja a megjelölt helyre erősítve. 3 Csatlakoztassa a csomaghoz kapott OPS házat a készlethez, és helyezze be a szabványos OPS modult a házba. Az OPS modult külön

vásárolhatja meg. Az OPS ház felhelyezése

\* A 3. lépés megkezdése előtt távolítsa el a matricát a csatlakozóról.

Képernyőelemek

1 Tekintse meg a készülékhez csatlakoztatott mobileszköz vagy számítógép képernyőjét, vagy importáljon adatokat, például képeket egy csatlakoztatott USB- vagy hálózati meghajtóról.

2 Ossza meg alkotásait különböző módokon.

3 Érintse meg az üzemmód kiválasztásához. A TOLL ÜZEMMÓD és az ECSET ÜZEMMÓD közül választhat. 4 Érintse meg a paletta megnyitásához. Kiválaszthatja a toll és a kiemelő színét és vastagságát. 5 A létrehozott képsorokat minden oldal esetén mozgathatja vagy szerkesztheti. 6 Hozzon létre egy réteget, amelyre írhat vagy rajzolhat a képernyőn keresztül, amelynél a rögzített kép szintén menthető.

0 Érintse meg az interneten való kereséshez.

! Zárja be az aktuális képsort, és hozzon létre egy új képsort. @ Az oldal vonalainak megjelenítése. # Lapozás az oldalakon keresztül. \$ Az oldalak mozgatásához görgesse a fekete területet.

\* ECSET ÜZEMMÓD

IMPORTÁLÁS

Megtekintheti a készülékhez csatlakoztatott mobileszköz vagy

– A vastagság változása a képernyőt érintő területtől függően azonnal<br>– érvényesítésre kerül. (max. 5,0 cm)<br>– Az ecset használatát javasoljuk.<br>– A ECSET ÜZEMMÓD csak egyetlen érintést támogat.

számítógép képernyőjét, vagy importáljon adatokat, például képeket egy<br>csatlakoztatott USB- vagy hálózati meghajtóról.<br>• MOBILESZKÖZ, PC, SMARTVIEW+, USB, INTERNET, SAMSUNG

• E-MAIL, NYOMTATÁS, USB, MOBILESZKÖZ, HÁLÓZATI MEGHAJTÓ,

● Típusnév / ❷ VESA csavarlyuk jellemzők (A \* B) milliméterekben<br>/ ❸ Szabványos csavar / ● Mennyiség / ● Falikonzol-adapter /

KÉPERNYŐMEGOSZTÁS

Fali konzolkészlet jellemzői

6 Termék / 7 Fali konzol tartóeleme

\* Ez egy A osztályú készülék. Lakossági környezetben a készülék nterferenciát okozhat, ez esetben szükség lehet a felhasználó által tett megfelelő intézkedésekre. \* Az eszközök részletes műszaki adataiért látogasson el a Samsung

honlapjára.

Srpski

Vodič za brzo postavljanje

preuzmete sa veb-sajta.

Delovi

1 Dugme i indikator za napajanje

• Pritisnite i zadržite dugme da biste isključili proizvod. • U režimu pisanja, kratko pritisnite dugme za napajanje da biste prebacili ekran u režim čuvara ekrana. ● Olovka je magnetska. Čuvajte je tako što ćete je postaviti na označeno mesto. 3 Priključite nosač OPS modula koji ste dobili u pakovanju na uređaj, pa umetnite standardni OPS modul u taj nosač. OPS modul možete da kupite zasebno.

Instaliranje OPS kutije

\* Kada treba postaviti nosač OPS modula, obavezno postavite taj nosač OPS modula pre postavljanja proizvoda. \* Pre instaliranja OPS kutije i OPS modula obavezno isključite kabl za napajanje sa uređaja da biste potpuno prekinuli napajanje. \* Upotrebite pravilno dve vrste zavrtanja. \* Uklonite nalepnicu sa priključka pre nego što pređete na korak 3.

Elementi ekrana

vke i markera.

2 Delite svoje kreacije na različite načine. 3 Dodirnite da biste izabrali režim. Možete da izaberete opciju PEN MODE ili BRUSH MODE. 4 Dodirnite da biste otvorili paletu. Možete da izaberete boju i debljinu

5 Možete da pomerite ili uredite napravljene spiskove za svaku stranicu. 6 Napravite sloj da biste pisali ili crtali preko ekrana, što takođe može da sačuva snimljenu sliku. 7 Izaberite i uredite / pošaljite e-poštom / odštampajte sadržaj olovke

ili četke. 8 Poništite ili ponovite poslednju radnju.

• Ako se otkrije neka radnja uređivanja stranice, kao što je dodavanje, brisanje i pomeranje stranice, poništiće se funkcija . 9 Upravljajte spiskovima i postavkama i menjajte ih. 0 Dodirnite za pretraživanje interneta. ! Zatvorite trenutni spisak i napravite novi spisak.

uređaja ili mrežnog diska.<br>Delite svoie kreaciie na različite načine.

\* BRUSH MODE

‐ Promena debljine, na osnovu područja kojim se dodiruje ekran, primenjuje se odmah. (maks. 5,0 cm)

IMPORT

Možete da prikažete ekran mobilnog uređaja ili računara povezanog sa proizvodom ili uvezete podatke kao što su slike sa povezanog USB uređaja ili mrežnog diska. • MOBILE, PC, SMARTVIEW+, USB, INTERNET, SAMSUNG WORKSPACE,

CISCO WEBEX EXPORT

Možete da izvezete svoje napravljene spiskove na razne načine. • EMAIL, PRINT, USB, MOBILE, NETWORK DRIVE, SCREEN SHARE Specifikacije kompleta za montažu na zid 1 Naziv modela / 2 Specifikacije za otvor za VESA zavrtnje (A \* B) u milimetrima / 3 Standardni zavrtanj / 4 Količina / 5 Adapter za zidni

\* Ovo je proizvod klase A. U kućnom okruženju ovaj proizvod može da stvori radio-smetnje u kom slučaju će korisnik možda morati da preduzme odgovarajuće mere. \* Detaljne specifikacije uređaja potražite na veb-lokaciji kompanije

nosač / **6** Proizvod / **0** Zidni nosač

Samsung.

.<br>Pogledajte opise na prethodnoi stranici.

Slovenčina

Príručka rýchlym nastavením \* Odporúčaná doba používania tohto výrobku je menej ako 16 hodín denne. Ak sa výrobok používa dlhšie ako 16 hodín denne, môže dôjsť k strate platnosti záruky. \* Farba a vzhľad sa môžu odlišovať v závislosti od konkrétneho výrobku a obsah príručky podlieha zmenám bez predchádzajúceho upozornenia v záujme zvyšovania výkonu. \* Z webovej lokality si prevezmite používateľskú príručku, v ktorej

nájdete ďalšie podrobnosti.

Diely

1 Tlačidlo napájania a indikátor napájania • Stlačením a podržaním tlačidla vypnite produkt.

• Ak chcete prepnúť na režim šetriča obrazovky, v režime písania

krátko stlačte tlačidlo napájania.

2 Pero je magnetické. Uschovajte ho upevnením na označené miesto. 3 Pripojte dodanú jednotku OPS k súprave a vložte štandardný modul OPS do jednotky. Modul OPS je možné zakúpiť samostatne.

Inštalácia jednotky OPS

\* Keď je potrebné nainštalovať jednotku OPS, nezabudnite ju nainštalovať pred samotným výrobkom. \* Pred inštaláciou jednotky OPS a modulu OPS skontrolujte, či je z výrobku odpojený napájací kábel, aby bolo úplne prerušené napájanie. \* Dbajte na správne použitie oboch typov skrutiek. \* Skôr než prejdete na krok č. 3, odstráňte nálepku z konektora.

Prvky obrazovky

1 Zobrazenie obrazovky mobilného zariadenia alebo počítača pripojeného k produktu, prípadne importovanie údajov, napríklad obrázkov z pripojeného zariadenia USB alebo sieťovej jednotky.

2 Zdieľanie vytvoreného obsahu rozličnými spôsobmi.

3 Ťuknutím si vyberte režim. Môžete si vybrať REŽIM PERA alebo REŽIM

ŠTETCA.

4 Ťuknutím otvoríte paletu. Môžete si vybrať farbu a hrúbku pera a zvýrazňovača. 5 Vytvorené zoznamy pre každú stranu môžete posúvať a upravovať. 6 Vytvorenie vrstvy umožňujúcej písať či kresliť na obrazovku, pričom výsledný obsah možno uložiť ako digitalizovaný obrázok. 7 Výber, úprava a zaznamenanie obsahu vytvoreného perom či štetcom

s možnosťou odoslania e-mailom a tlače.

\* REŽIM ŠTETCA

‐ Zmeny hrúbky sa v závislosti od plochy obrazovky, ktorej sa dotýkate,

prejavia ihneď. (max. 5,0 cm) ‐ Odporúča sa použiť štetec.

ollegata.

‐ Režim REŽIM ŠTETCA podporuje iba ovládanie jedným dotykom.

IMPORTOVAŤ

Môžete zobraziť obrazovku mobilného zariadenia alebo počítača pripojeného k výrobku alebo importovať údaje, napríklad obrázky, z<br>iojeného zariadenia USB alebo sieťovej jedno • MOBIL, PC, SMARTVIEW+, USB, INTERNET, SAMSUNG WORKSPACE,

Vytvorené zoznamy môžete exportovať rôznymi spôsobmi.

• E-MAIL, TLAČIŤ, USB, MOBIL, SIEŤOVÁ JEDNOTKA, ZDIEĽANIE OBRAZOVKY

Špecifikácie súpravy držiaka na stenu

1 Názov modelu / 2 Špecifikácie pre otvory skrutiek podľa normy VESA (A \* B) v milimetroch / 3 Štandardná skrutka / 4 Množstvo / 5 Adaptér nástenného držiaka / 6 Výrobok / 7 Konzola nástenného držiaka Toto je produkt triedy A. V domácom prostredí môže tento produkt spôsobovať rádiové rušenie, pričom v takom prípade môže byť zo strany

Podrobné technické údaje zariadenia nájdete na webovej lokalite

používateľa nutné prijať vhodné opatrenia.

spoločnosti Samsung

# Slovenščina

#### Navodila za hitro namestitev \* Priporočamo, da ta izdelek uporabljate manj kot 16 ur na dan. Če

izdelek uporabljate več kot 16 ur na dan, garancija morda ne bo veljala. \* Barva in videz se lahko razlikujeta glede na izdelek, vsebina priročnika pa se lahko spremeni brez predhodnega obvestila z namenom izboljšave učinkovitosti delovanja. \* Za nadaljnje informacije s spletnega mesta prenesite uporabniški priročnik. \* Oglejte si opise na prejšnji strani.

#### **1** Gumb za vklop/izklop in indikator

Deli

• Pritisnite in pridržite gumb, da izklopite izdelek. • V načinu pisanja kratko pritisnite gumb za vklop, da preklopite v

- način ohranjevalnika zaslona. 2 Pisalo je magnetno. Vedno ga pripnite na označeno mesto. 3 Ohišje OPS, priloženo paketu, priključite na komplet in vstavite standardni modul OPS v ohišje. Modul OPS lahko kupite ločeno.
- Namestitev ohišja OPS \* Če morate namestiti ohišje OPS, najprej namestite ohišje OPS in šele
- nato izdelek. \* Preden namestite ohišje OPS in modul OPS, ne pozabite odstraniti napajalnega kabla iz izdelka, da popolnoma prekinete napajanje. \* Pravilno uporabite obe vrsti vijakov.

#### \* Preden nadaljujete s 3. korakom, s priključka odstranite nalepko.

#### USB ali omrežnega pogona. 2 Delite svoje stvaritve na različne načine. 3 Tapnite za izbiro načina. Izberete lahko PEN MODE ali BRUSH MODE.

4 Tapnite, da odprete paleto. Izberete lahko barvo in debelino peresa in osvetljevalca. 5 Premikate in urejate lahko ustvarjene sezname za vsako stran.

- 6 Ustvarite plast za pisanje ali risanje po zaslonu, ki ga lahko tudi
- zajamete in shranite. 7 Izberite in uredite/zajemite/pošljite po e-pošti/natisnite vsebino,
- ustvarjeno s pisalom ali čopičem.
- 8 Razveljavitev ali uveljavitev zadnjega dejanja. Če najdete dejanja urejanja strani, denimo dodajanje, brisanje ali premikanje strani, jih lahko s tipkama  $\Diamond/\Diamond$  ponastavite.
- 9 Upravljajte in spreminjajte sezname in nastavitve. 0 Tapnite za brskanje po internetu.
- **1** Zaprite trenutni seznam in ustvarite novega
- @ Prikaz vrstic strani. # Pomikanje po straneh.
- $\bullet$  Za pomikanje po straneh drsajte po črnem območju.
- \* BRUSH MODE
- ‐ Spremembe debeline, ki so odvisne od območja, ki se dotika zaslona, se izvedejo takoj. (največ 5,0 cm) ‐ Priporočena je uporaba čopiča. ‐ Način BRUSH MODE podpira samo enojni dotik.

# IMPORT

- Prikažete lahko zaslon mobilne naprave ali računalnika, povezanega z izdelkom, oziroma uvozite podatke, denimo slike, iz povezane naprave Izuetnom, oznama.<br>USB ali omrežnega pogon
- MOBILE, PC, SMARTVIEW+, USB, INTERNET, SAMSUNG WORKSPACE, CISCO WEBEX EXPORT

# Ustvarjene sezname lahko izvozite na različne načine.

 $\bigcirc$  2021-07-12 5:05:44 BN68-12295A-02\_QSG\_WM75A\_EU\_L25.indd 2

- EMAIL, PRINT, USB, MOBILE, NETWORK DRIVE, SCREEN SHARE Specifikacije kompleta za pritrditev na steno 1 Ime modela / 2 Luknje za vijake po standardu VESA (A \* B) v milimetrih / 3 Običajni vijak / 4 Količina / 5 Adapter za stenski nosilec / 6 Izdelek / 7 Stenski nosilec
- To je izdelek razreda A. V domačem okolju lahko ta izdelek povzroča radijske motnje. V tem primeru bo uporabnik morda moral ustrezno ukrepati. Podrobnejše tehnične podatke o napravi lahko najdete na spletnem
- mestu podjetja Samsung.